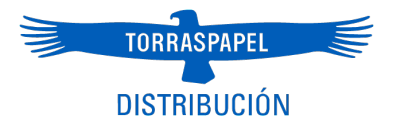

# **MANUAL DE USO**

# **www.torrasdistribucion.com**

versión 02.11.23

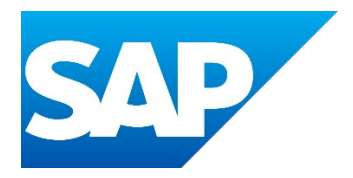

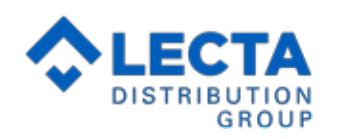

### **INDICE**

### **1. ACCESO PLATAFORMA**

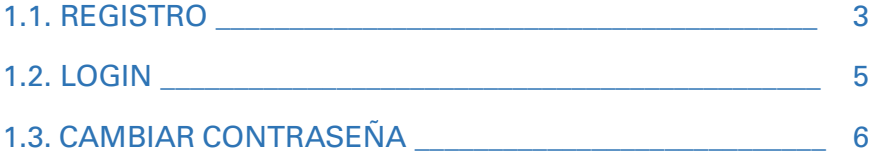

### **2. PROCESO DE COMPRA**

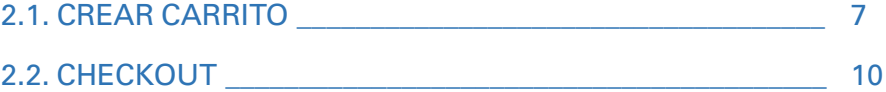

### **3. MENU PRIVADO**

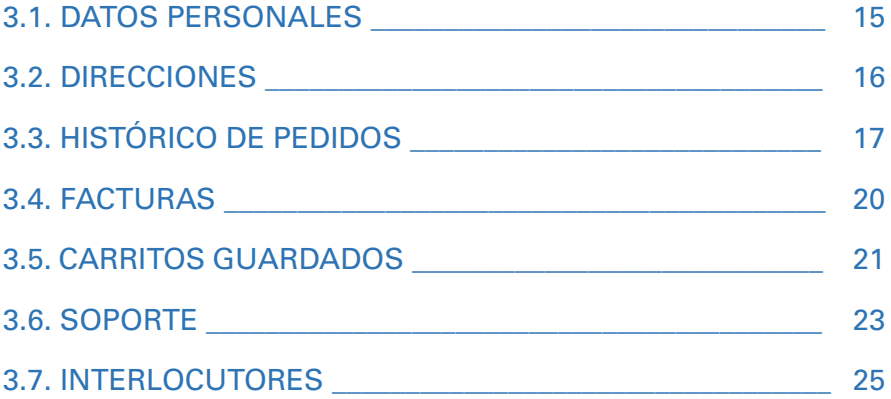

### **4. WEB PÚBLICA**

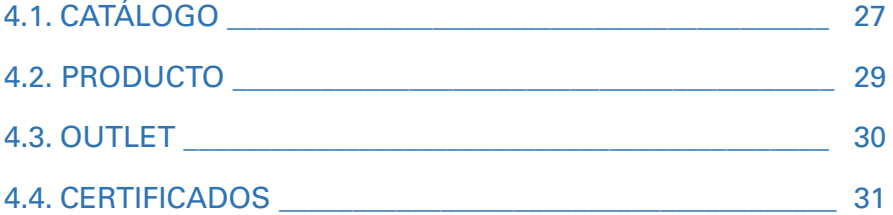

### **1. ACCESO PLATAFORMA**

#### **1.1. REGISTRO**

Existen dos formas de **acceder al registro** en la web, o bien mediante el desplegable que tendremos al hacer clic en **ENTRAR** +, o bien al hacer clic en **REGISTRAR** en la parte superior derecha.

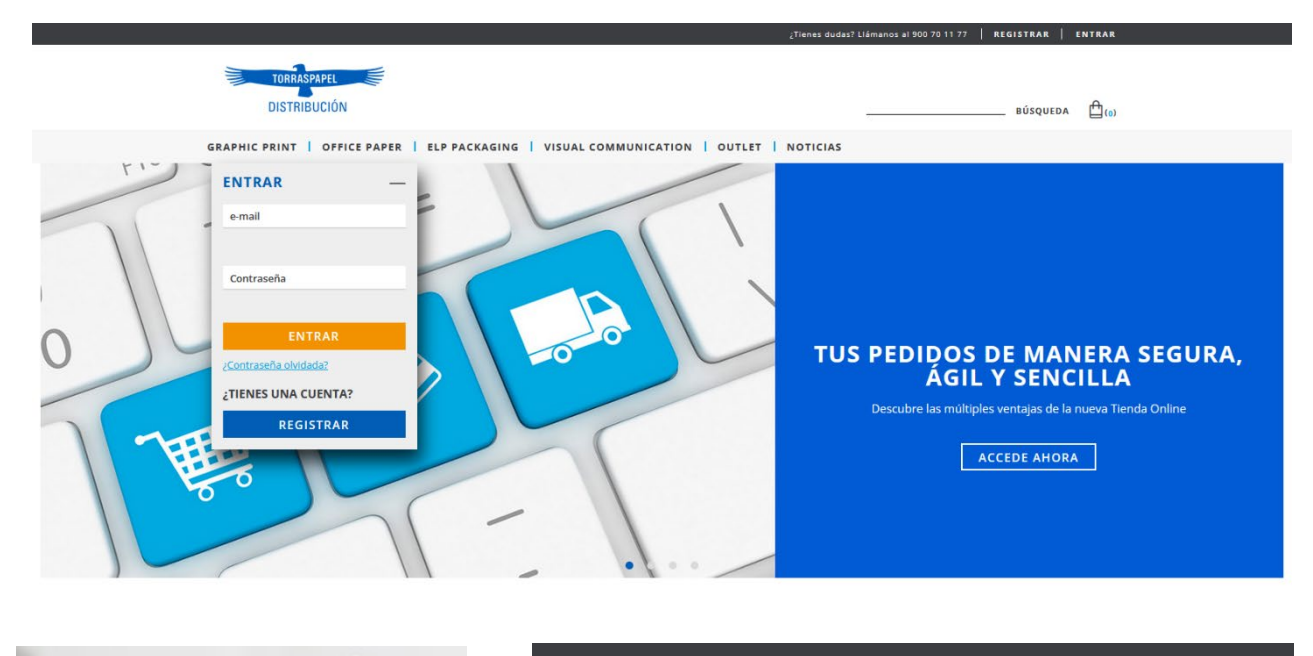

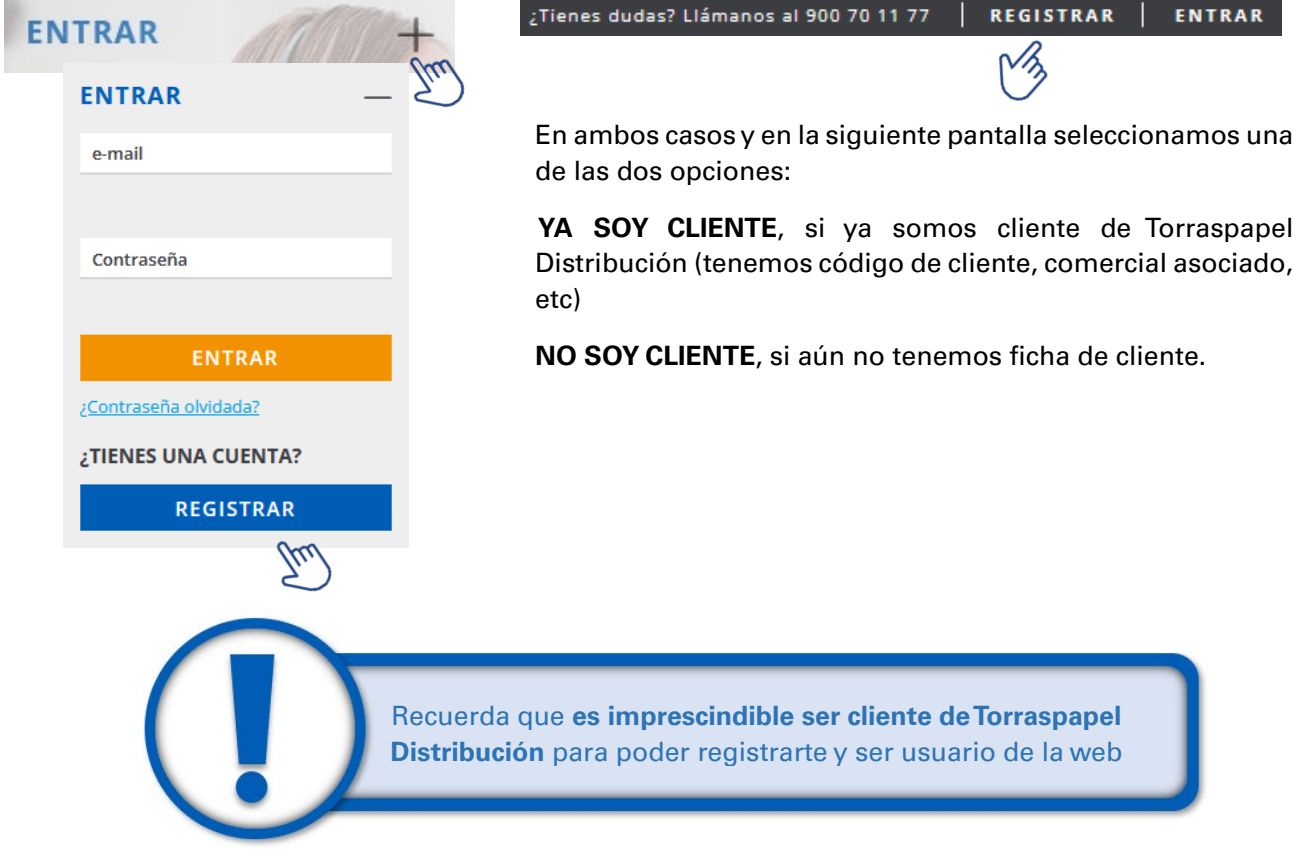

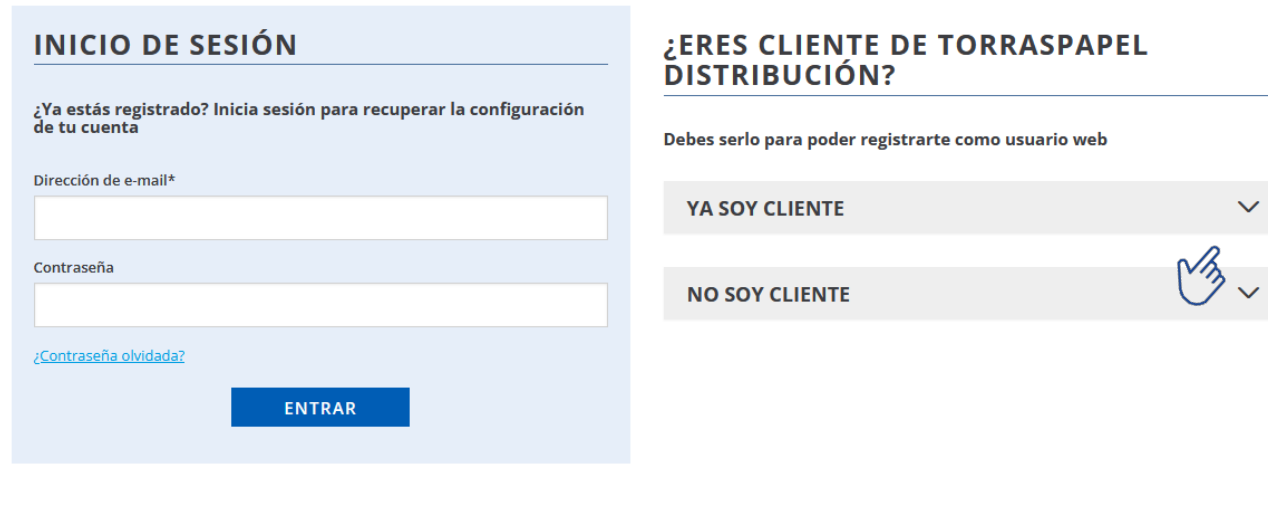

Se nos abrirá un formulario donde deberemos indicar, en primer lugar, la dirección del correo electrónico que servirá como nombre de usuario. **Este correo electrónico deberá ser único e intransferible, no podrá usarse para crear otros usuarios web**.

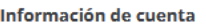

Dirección de e-mail\*

El resto de campos a cumplimentar son similares en ambos desplegables, seas cliente o no.

En todos los casos, el **\*** indica que la casilla no puede quedar vacía, es un campo obligatorio.

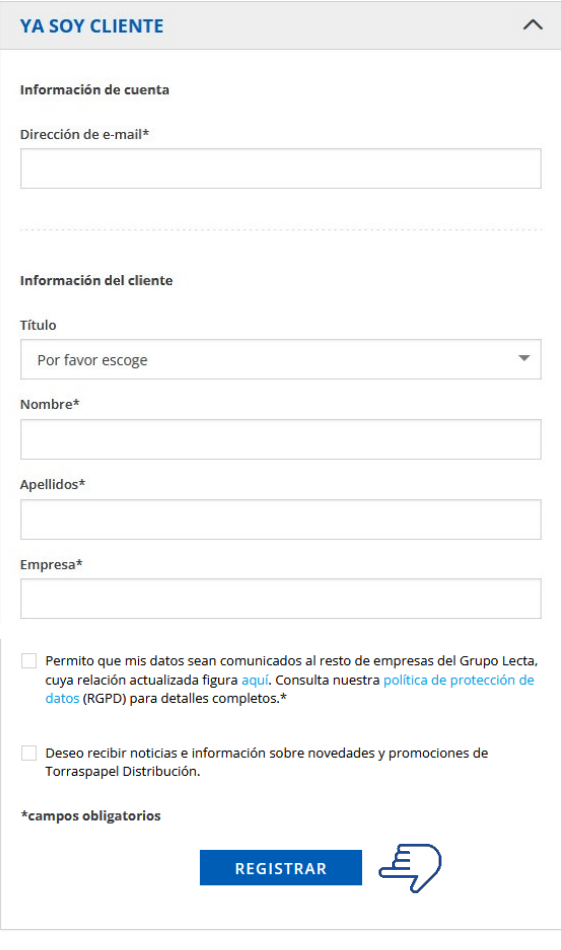

Marcando las dos últimas casillas accedes a que de acuerdo con la ley de protección de datos (RGDP) podamos utilizar tus datos para el envío de noticias, información, nuestra Newsletter mensual, etc.

Por último, haz clic en **REGISTRAR**

**Si ya eres cliente de Torraspapel Distribución recibirás un correo de confirmación en 1-2 horas máximo**. Si aún no lo eres, el proceso durará más tiempo

Si ya eres cliente, recibirás un e-mail en el correo electrónico que has informado; haciendo clic en **CREAR CONTRASEÑA** definirás una password segura para tu cuenta. Link válido durante 72 horas.

La contraseña debe ser de 9 caracteres como mínimo, y contener mayúsculas, minúsculas, números y otros caracteres no alfanuméricos.

Una vez definida la contraseña, ya podrás acceder a tu cuenta.

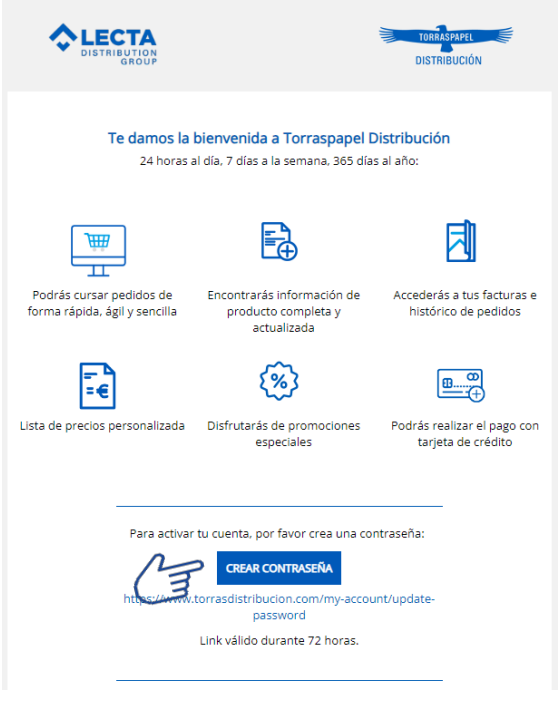

#### **1.2. LOGIN**

A través de **ENTRAR** tanto en el acceso superior derecho como en el desplegable de la home podremos iniciar sesión en nuestra cuenta.

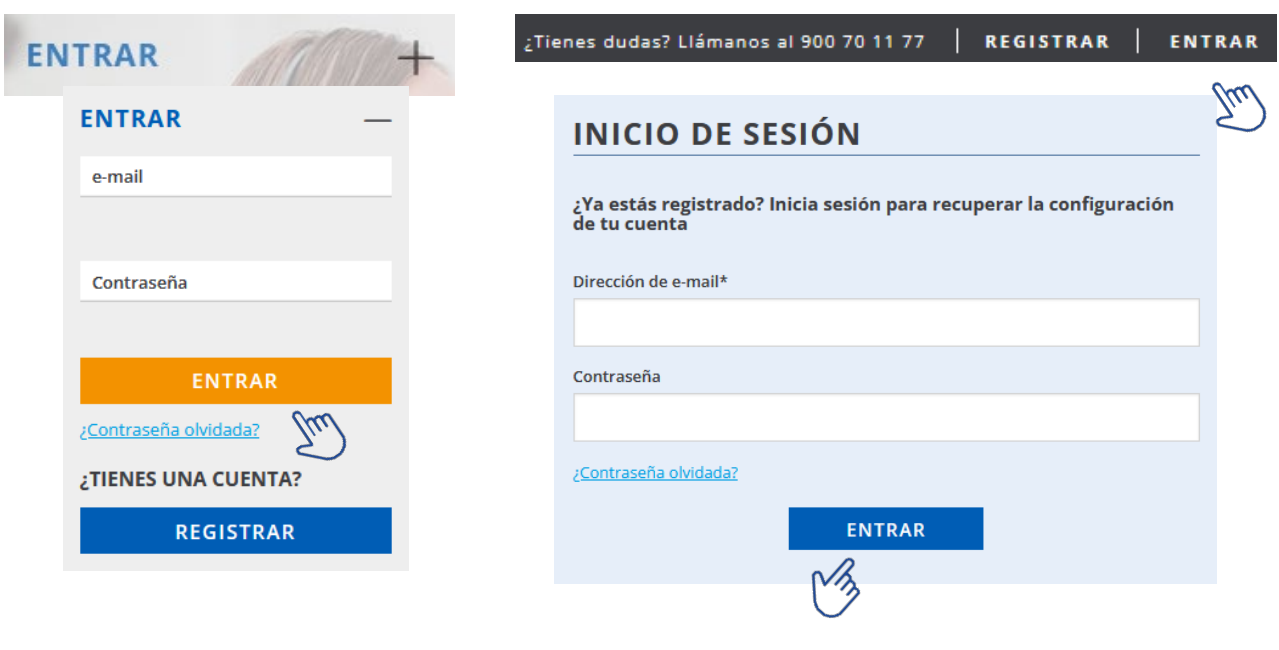

Recuerda que tu cuenta puede ser bloqueada si indicas de forma errónea y repetitiva tus credenciales. Si ocurriera, deberías contactar con nosotros para su reactivación.

El nombre de usuario y/o contraseña son incorrectos. La cuenta ha sido bloqueada por razones de seguridad.

#### **1.3. CAMBIAR CONTRASEÑA**

En caso de no recordar la contraseña, o si queremos cambiar la misma, debemos hacer clic en ¿Contraseña olvidada? e indicar un correo electrónico válido donde queremos que nos envíen el link para reestablecer la misma. Este e-mail se generará de forma automática.

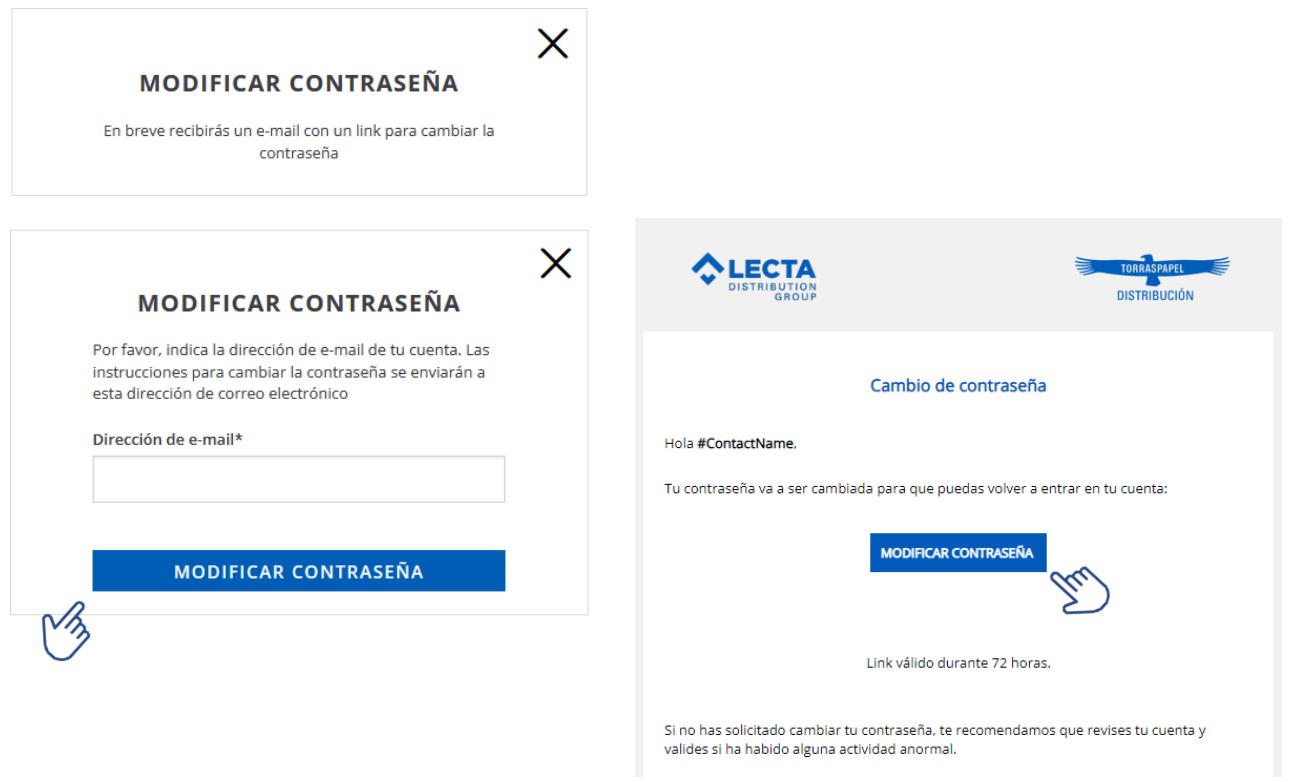

También podremos cambiar la contraseña si estamos logueados y desde el apartado **DATOS PERSONALES**.

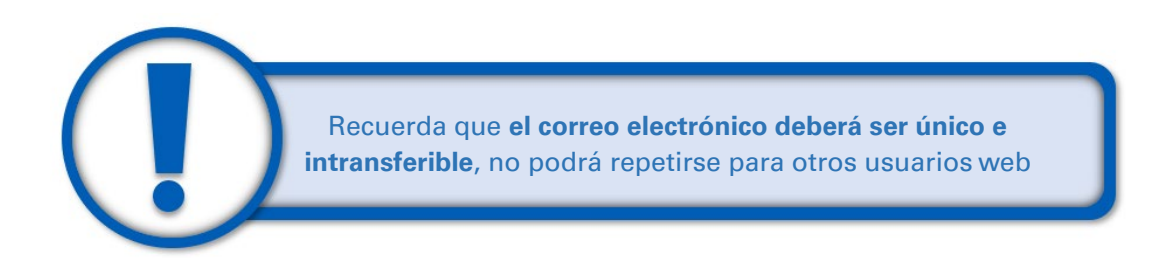

## **2. PROCESO DE COMPRA**

#### **2.1. CREAR CARRITO**

Podremos crear un carrito de la compra navegando por el catálogo o por el buscador hasta llegar al producto buscado. Esta navegación la podremos realizar por cualquiera de los accesos al catálogo descritos en el punto 4.2 de este manual.

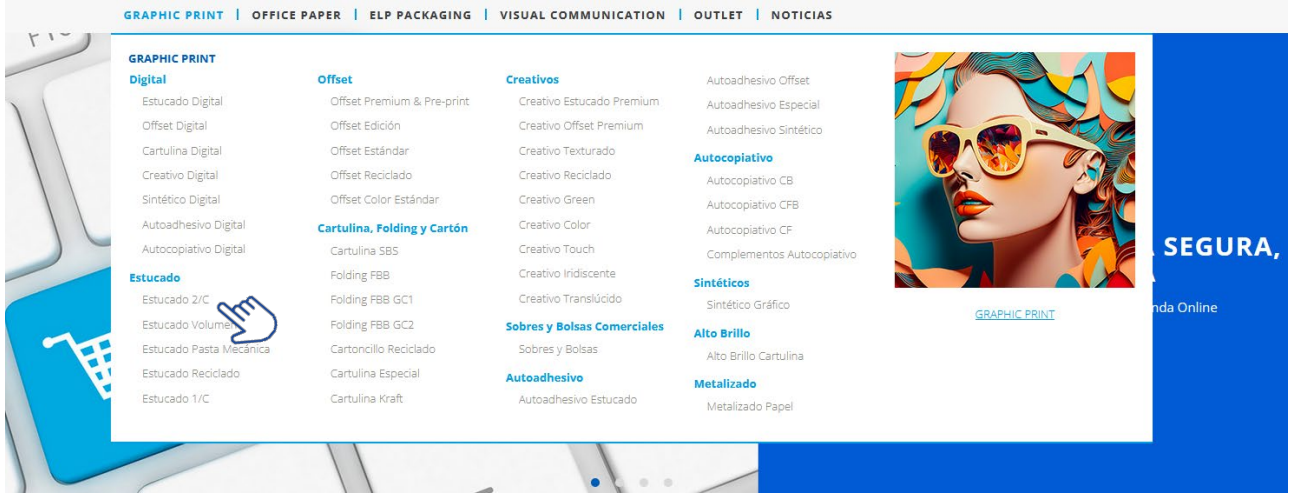

Si no estuviéramos logueados, al intentar añadir una referencia no nos aparecerá el símbolo del carrito, en lugar indicará **Entrar**, y tendremos que acceder a nuestra cuenta.

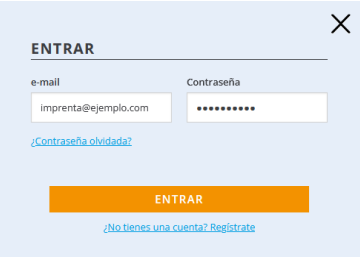

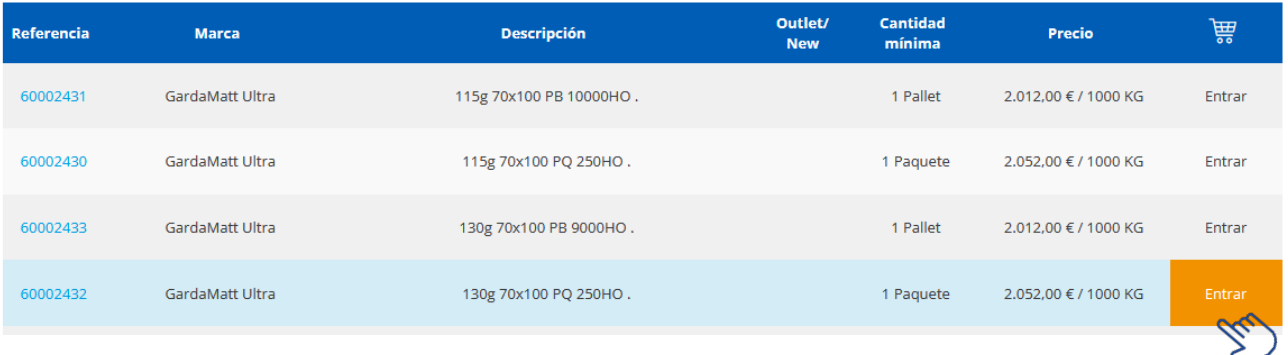

con el +-, iremos añadiendo la cantidad deseada.

Una vez logueados, posicionamos el cursor en **y ven el desplegable de ESCOGER CANTIDAD**, y

Si no hubiera stock, tienes la opción de "Solicitar fecha" para que te informemos sobre la fecha de disponibilidad del producto.

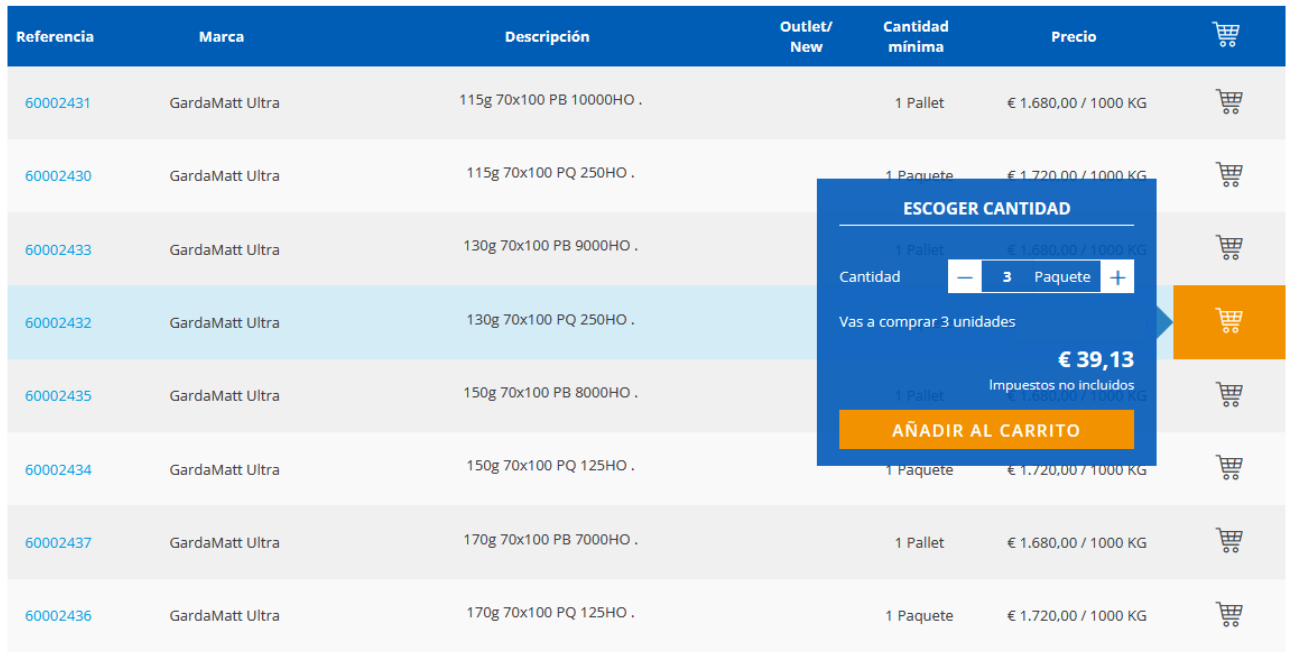

En esta pantalla veremos el precio por 1 unidad (paquete, pallet, bobina…) sea cual sea la cantidad añadida al carrito.

Una vez seleccionada la cantidad deseada, al hacer clic en **AÑADIR AL CARRITO** nos saldrá un mensaje de confirmación y el precio total de la línea (sin impuestos).

Podremos **SEGUIR COMPRANDO** añadiendo nuevas líneas con el procedimiento ya descrito, o podremos pasar el siguiente paso.

Recuerda que según nuestras Condiciones Generales de Venta, los pedidos inferiores a 150€ tendrán un recargo por transporte.

Los pedidos inferiores a 150,00 €, tendrán un recargo adicional de €15.

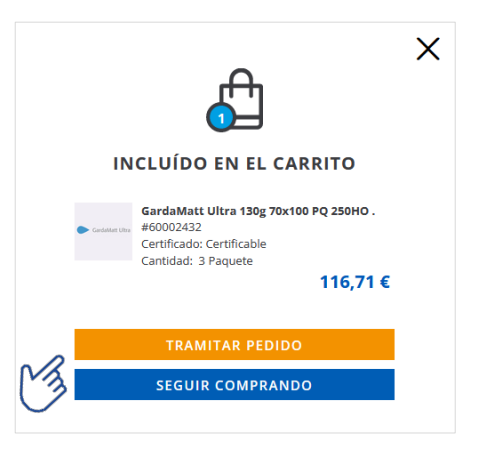

Si pasamos a **TRAMITAR PEDIDO** veremos las diferentes líneas que componen el pedido. Aquí, si no queremos continuar, podemos guardar el carrito para más adelante al hacer clic en

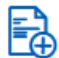

**GUARDAR CARRITO** 

Si lo guardamos, tendremos que nombrar el carrito, el cual será añadido a nuestra lista de carritos para poder recuperarlo a posteriori.

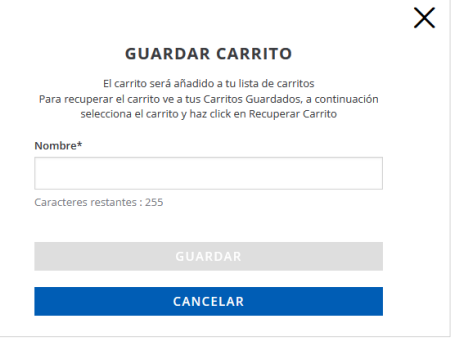

Con el  $\pm$  podemos añadir o quitar cantidades, en la  $X$  podemos El producto ha sido eliminado del carrito eliminar la línea completa. Avuda <sup>6</sup>

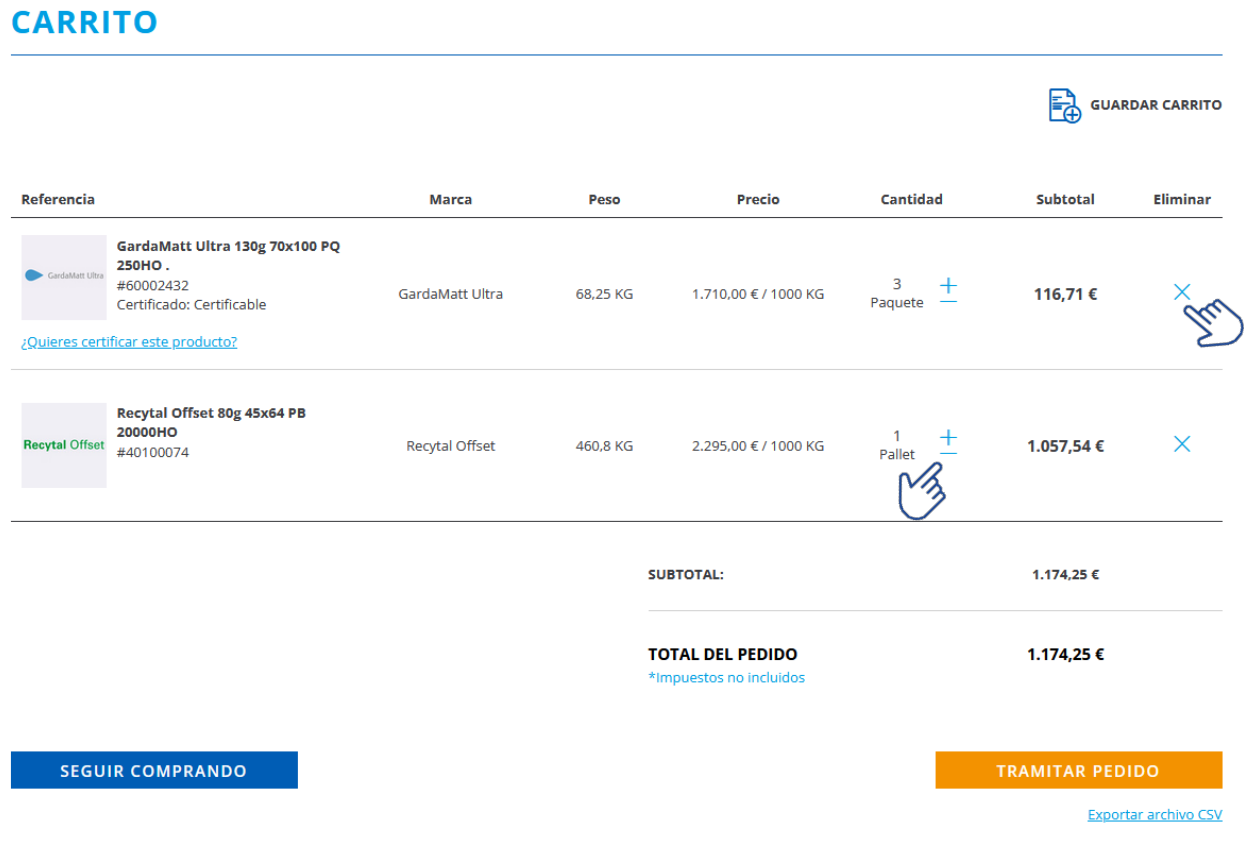

También podemos Exportar archivo csv para más adelante cargarlo, recuperando por tanto el carrito.

Antes de proceder al siguiente paso tenemos la opción de certificar los productos que son **Certificables**. Posicionando el puntero del ratón en *¿Quieres certificar este producto?* seleccionaremos la certificación deseada.

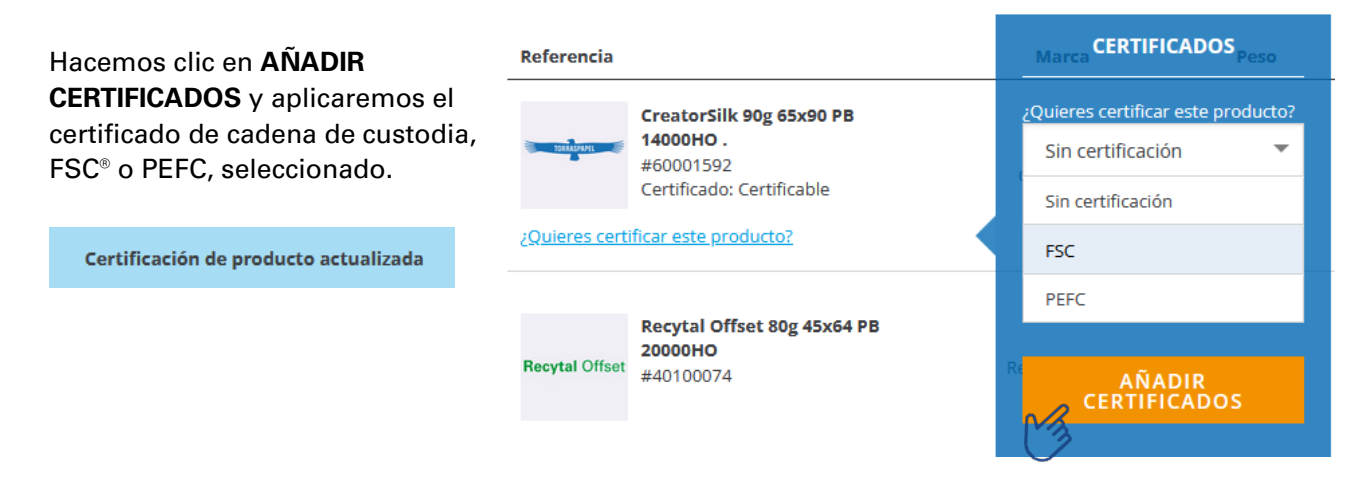

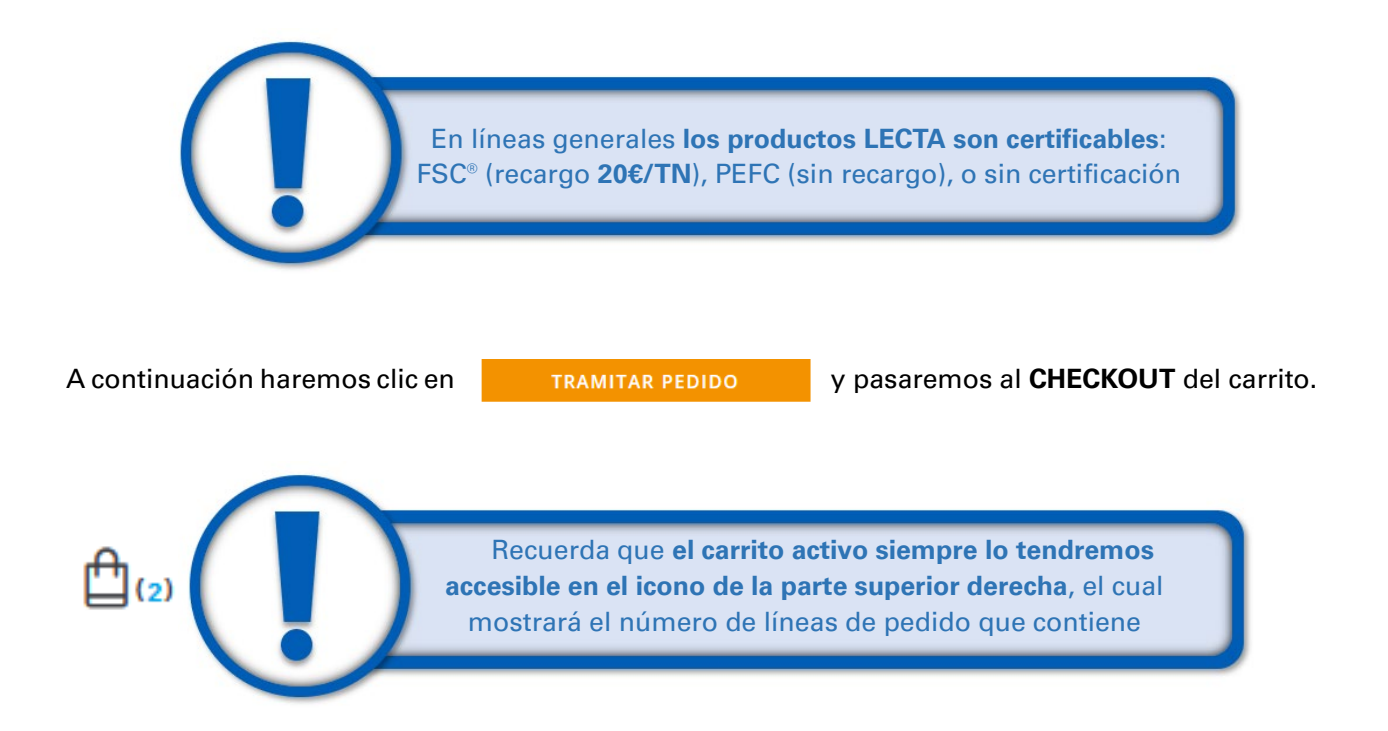

#### **2.2. CHECKOUT**

Una vez creado el carrito de la compra pasamos al **CHECKOUT**, el cual se compone de los siguientes pasos: selección del método de pago, selección de destinatarios y envío, revisión final y pago.

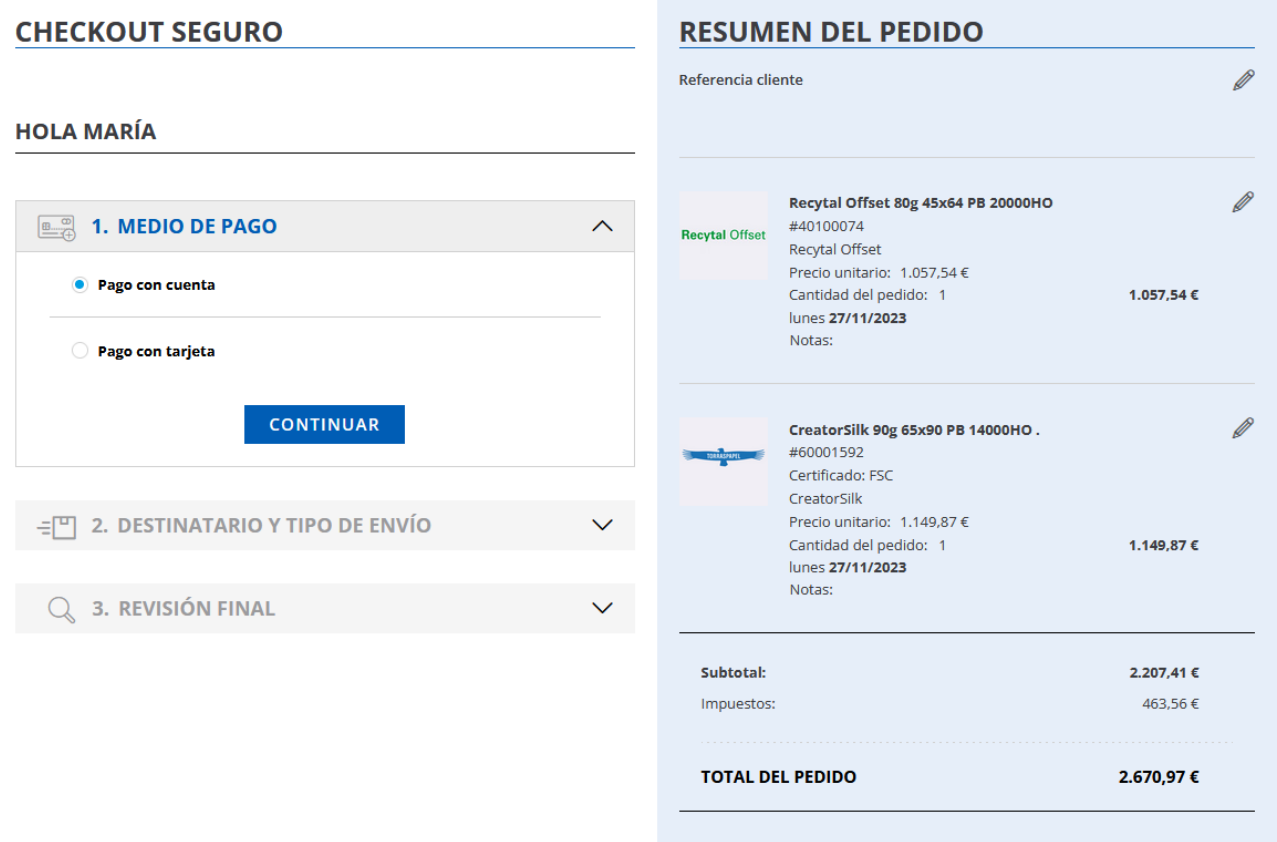

En el **RESUMEN DEL PEDIDO** podemos añadir notas adicionales a nuestro pedido haciendo clic en el símbolo del lápiz, tanto a nivel de cabecera del pedido (Referencia cliente, por ejemplo "Catálogo Museo") como a nivel de línea (por ejemplo "Papel cubierta" o "Papel interior").

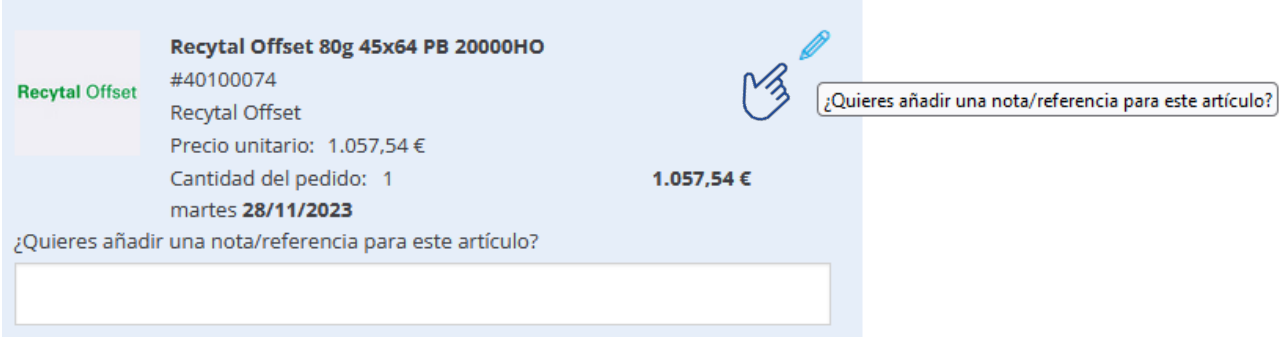

El primer paso en el **CHECK OUT** es la selección del medio de pago, o bien el habitual establecido por defecto en la cuenta del cliente, o bien mediante tarjeta bancaria.

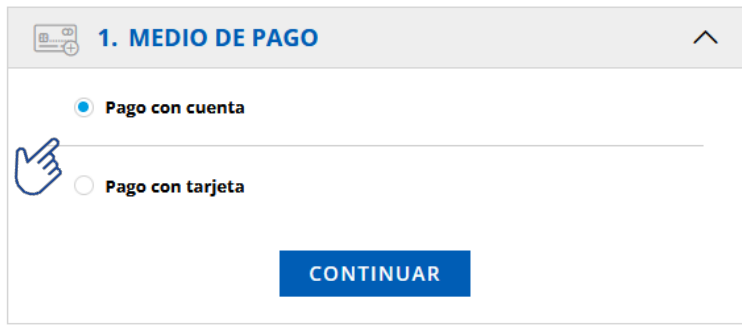

Para pasar al siguiente paso hacemos clic en **CONTINUAR**.

En el paso 2 seleccionaremos el tipo de envió y la dirección de entrega. Puede ser un envío estándar en los plazos habituales de nuestro servicio logístico, o puede ser una recogida en el almacén por parte del cliente.

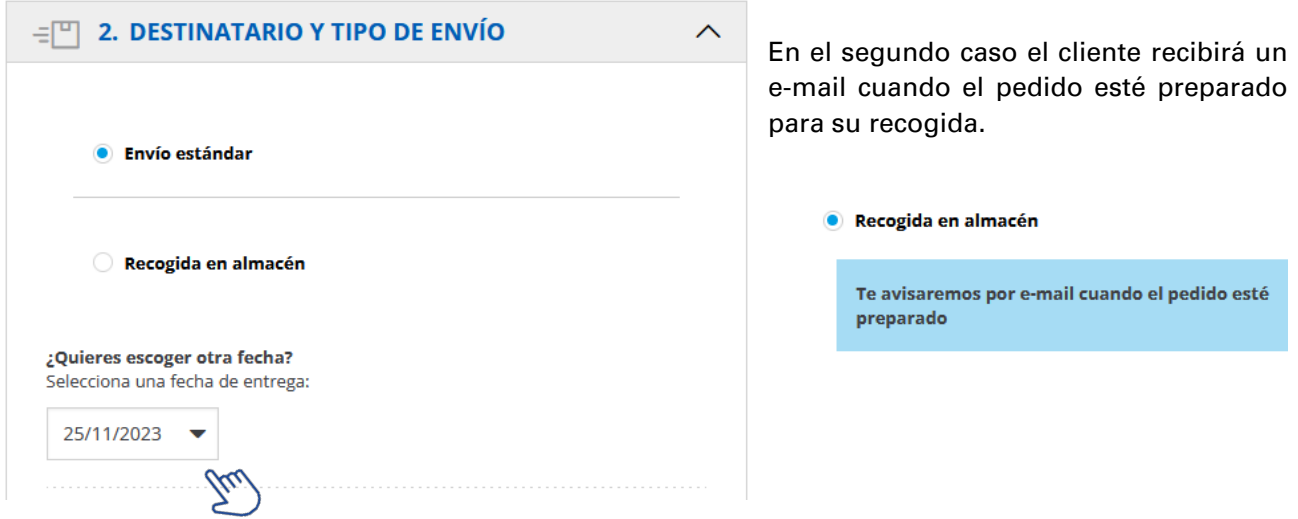

En ambos casos podremos seleccionar una fecha diferida para la entrega, diferente a la establecida por defecto, en **¿Quieres escoger otra fecha?**

Al seleccionar **Envío estándar** tendremos que escoger una dirección de entrega. Los destinatarios informados en la cuenta del cliente vendrán listados y solo tendremos que escoger uno de ellos. El buscador nos permitirá encontrarlos de forma rápida y sencilla.

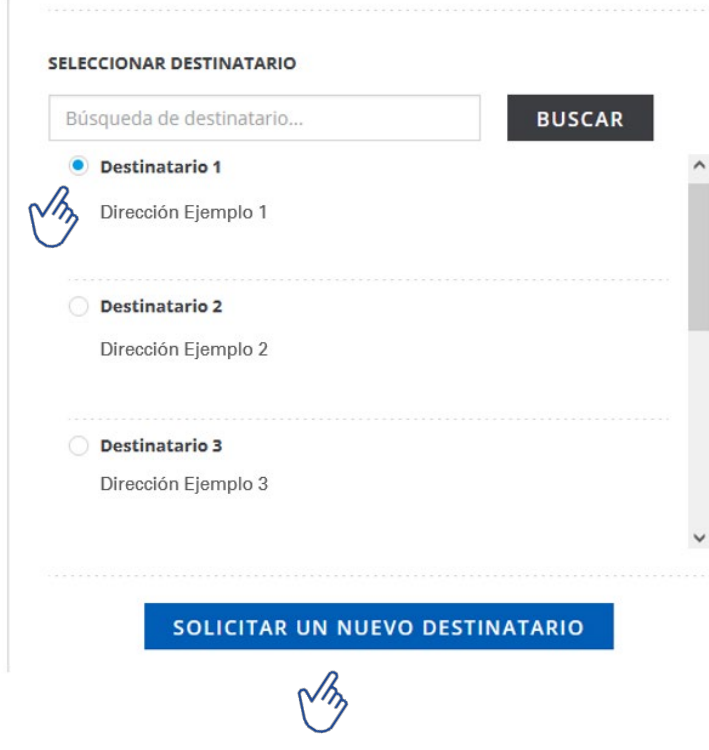

Cuando el nuevo destinatario haya sido creado, recibiremos un e-mail de confirmación y podremos continuar con el proceso de compra

También podremos solicitar un nuevo destinatario, para lo cual se nos abrirá una ventana donde tendremos que indicar la dirección de entrega, para a continuación hacer clic en **ENVIAR**.

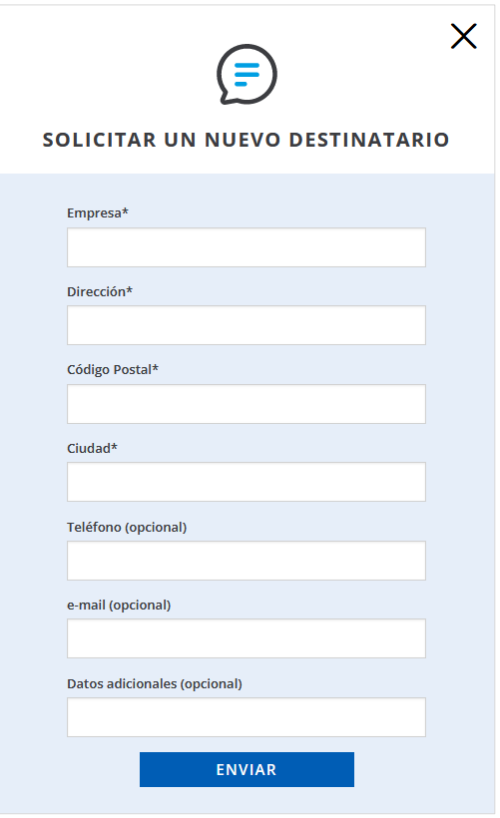

 El proceso de creación del nuevo destinatario no es inmediato, por lo que **el pedido quedará retenido hasta la creación del nuevo destinatario**

Por último, podremos incluir comentarios adicionales para la entrega, o solicitar entrega parcial (solo Canarias para el caso de envío de mercancías entre islas).

El paso 3 es la revisión final del pedido. Medio de pago seleccionado, destinatario, notas incluidas por el cliente (si las hubiera), desglose de productos e importe del pedido.

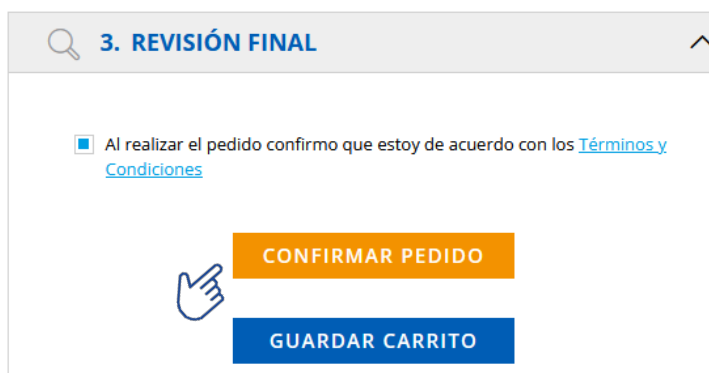

Hacemos clic en la casilla de aprobación de nuestros Términos y Condiciones y a continuación en **CONFIRMAR EL PEDIDO** para pasar al último paso del proceso de compra.

En este punto también podemos guardar el carrito para recuperarlo más adelante.

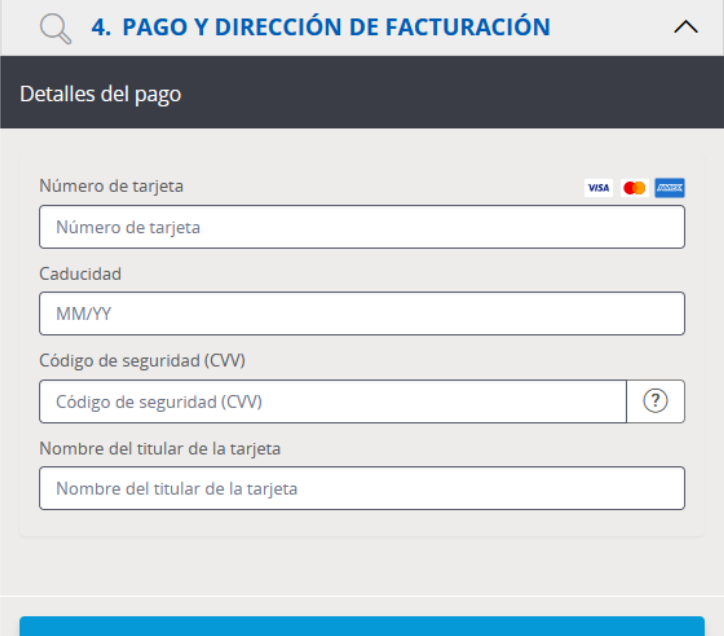

Si el medio de pago seleccionado es mediante tarjeta bancaria, se nos desplegará la habitual pantalla para que indiquemos los datos de nuestra tarjeta.

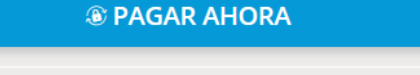

Comercia Global Payments

 En el caso de pago con tarjeta bancaria, **el pedido podrá ser retenido** si el cliente no se encuentra al corriente de pago, **tal y como indicamos en nuestras CGV**

<sup>256-bit SSL</sup><br>encrypted

Una vez realizado el pago, se nos indicará el número de pedido en pantalla, junto al resumen del mismo.

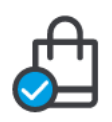

#### HEMOS RECIBIDO TU PEDIDO. ¡MUCHAS GRACIAS!

Tu número de pedido es 55001990

#### **RESUMEN DEL PEDIDO**

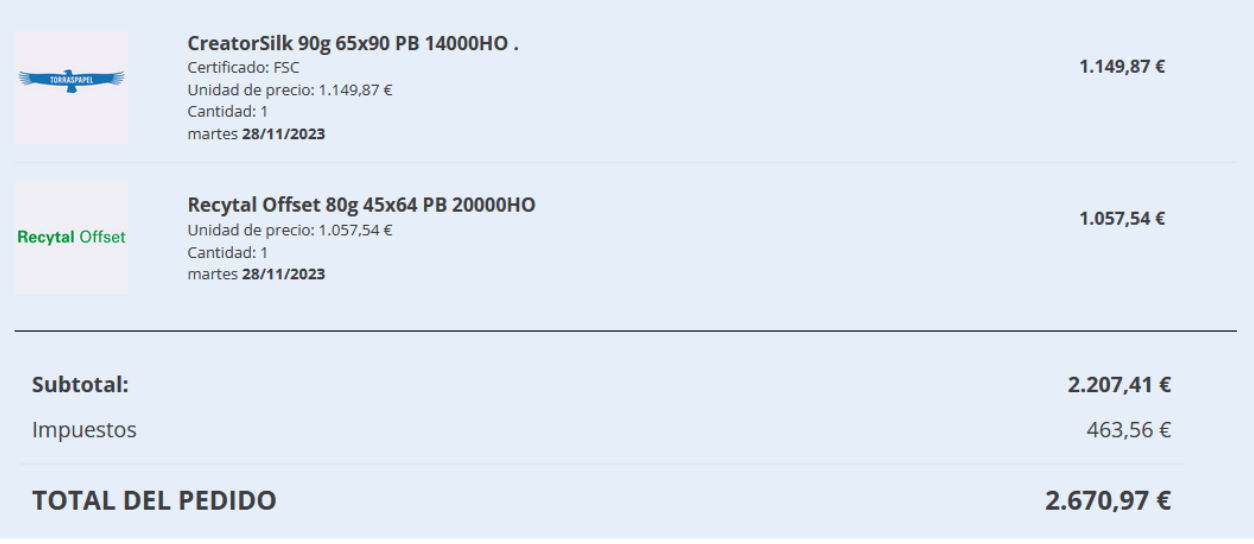

**SEGUIR COMPRANDO** 

También recibiremos un e-mail de confirmación de pedido en el correo electrónico informado en nuestra cuenta de cliente.

A partir de aquí, podrás hacer el seguimiento de tu pedido según indicamos en el apartado 3.3. del presente manual

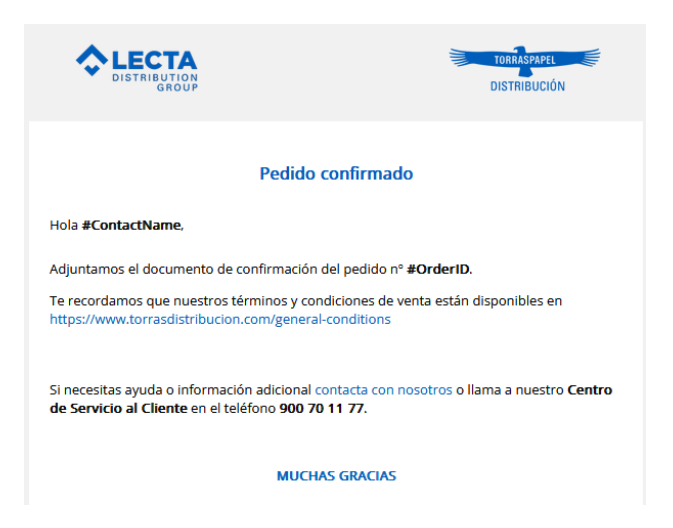

# **3. MENÚ PRIVADO**

#### **3.1. DATOS PERSONALES**

Cuando estés logueado tendrás acceso a tu menú personal en la parte superior derecha de la pantalla.

En **DATOS PERSONALES** verás información como tu código de empresa, razón social, etc.

Hay menús desplegables pre-definidos como es el caso del campo **Departamento**.

Ø Todos aquellos campos con el símbolo son modificables.

Aquí también podrás seleccionar la casilla para confirmar que deseas recibir información sobre nuestras novedades, noticias y promociones.

En caso de realizar algún cambio, haz clic en **GUARDAR TODOS LOS CAMBIOS**

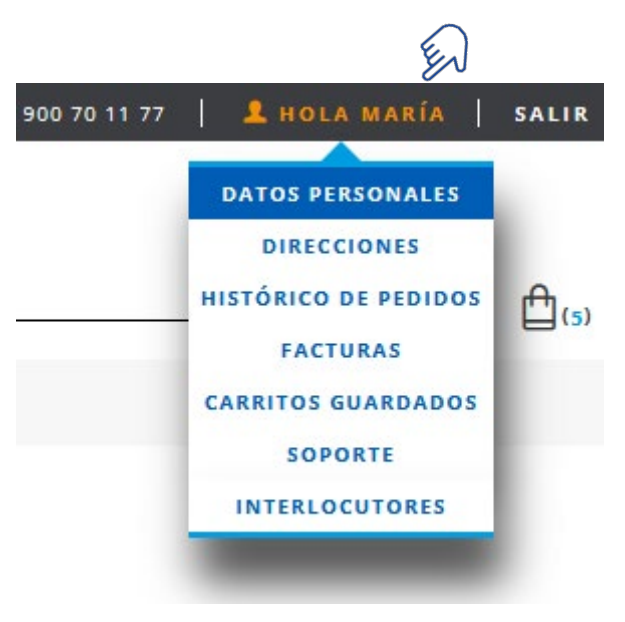

#### **MI CUENTA**

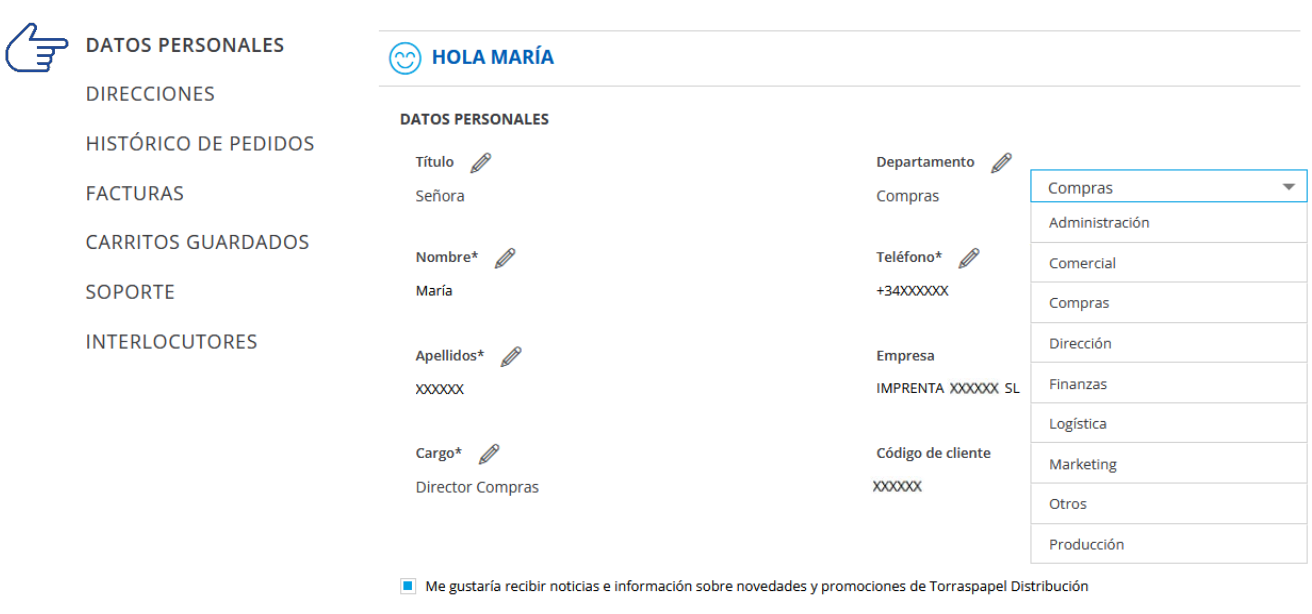

**GUARDAR TODOS LOS CAMBIOS** 

Otra de las acciones que podrás realizar es resetear la contraseña de tu cuenta. Recuerda que esta debe constar de mínimo 9 caracteres, con mayúsculas, minúsculas, números y algún carácter no alfanumérico.

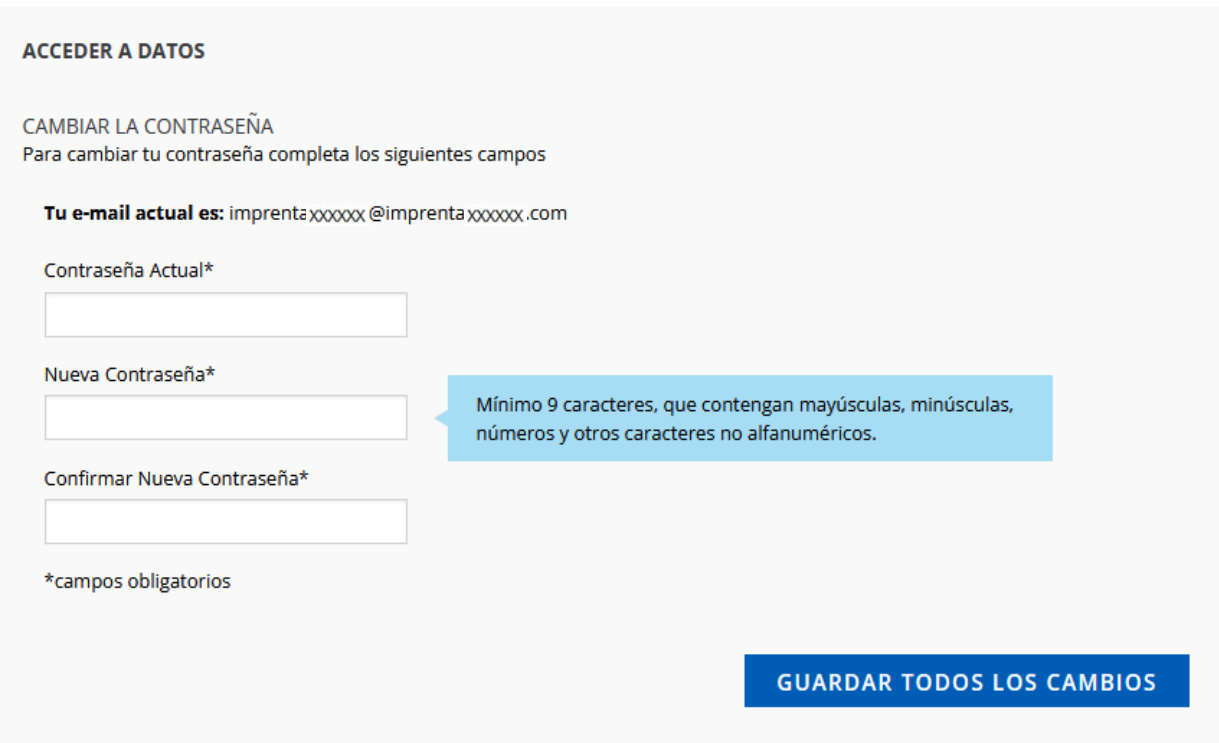

#### **3.2. DIRECCIONES**

En **DIRECCIONES** encontraremos la dirección fiscal y de facturación de la empresa, datos que no pueden modificarse a través de la página web, así como los destinatarios que tenemos informados.

Ø

Estos últimos si pueden modificarse, o bien a través de la X para eliminarlos, o bien a través del para enviar una solicitud de cambio de los datos informados.

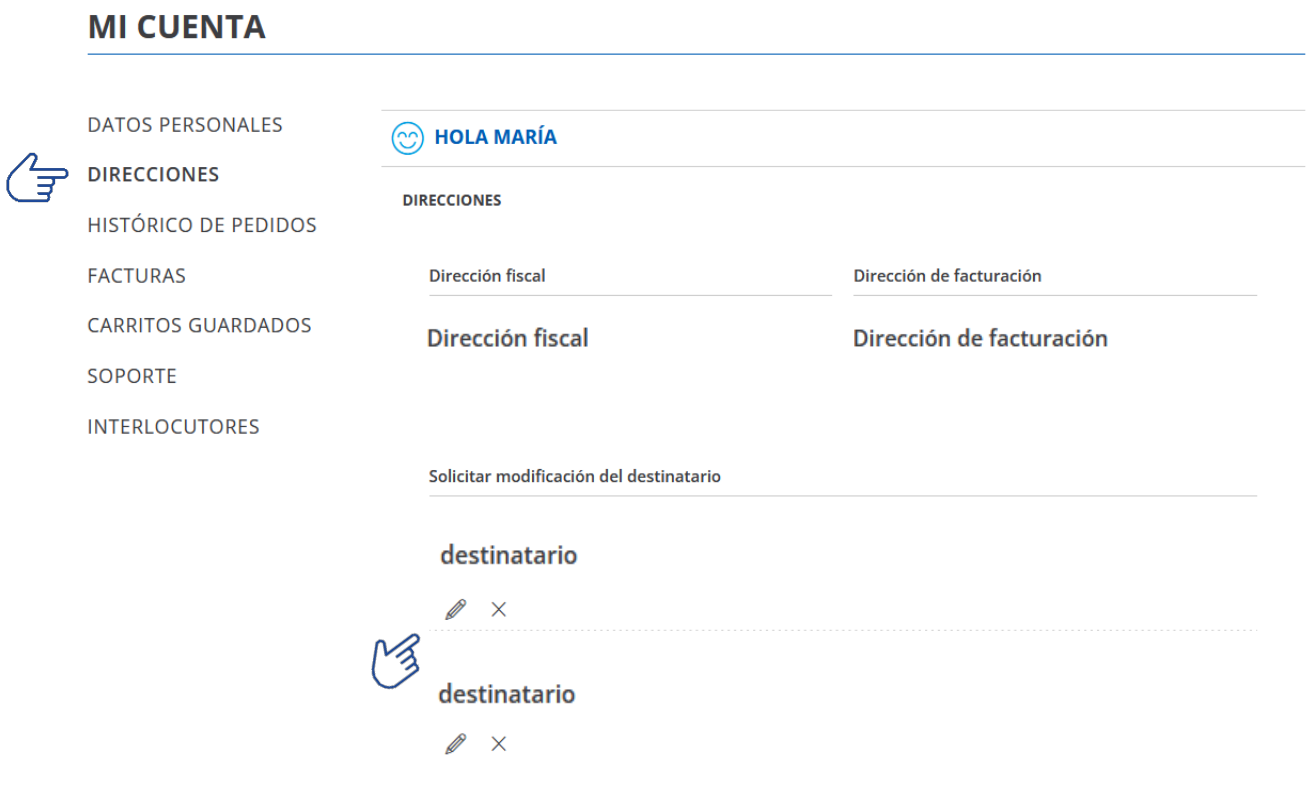

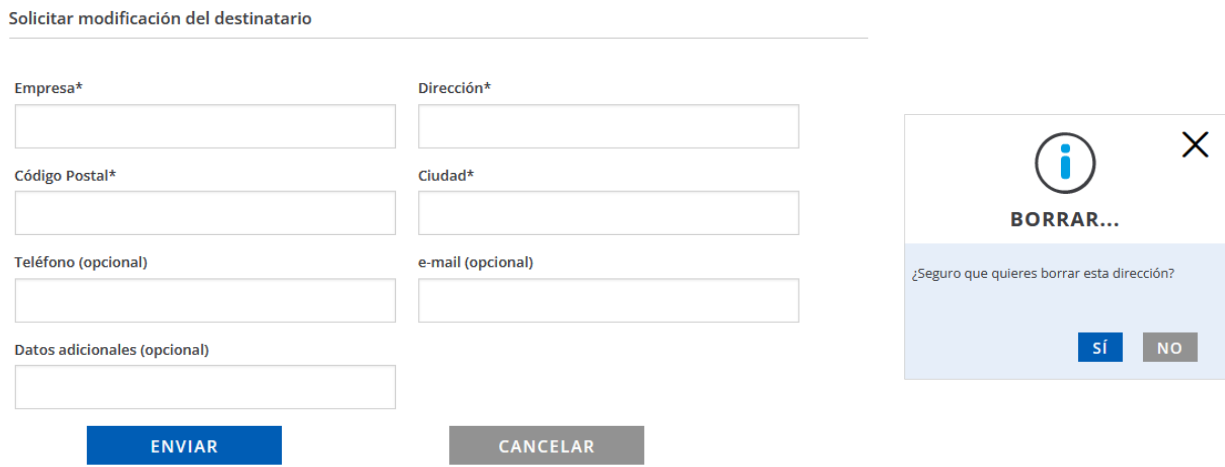

#### **3.3. HISTÓRICO DE PEDIDOS**

Aquí podrás ver el histórico de tus pedidos, tanto de almacén (se hayan cursado o no a través de la web), como de fabricación. En ambos casos la información mostrada es la misma.

Ver por pedidos / Ver por productos El listado se podrá visualizar de dos formas diferentes

También podemos buscar los pedidos por medio del Búsqueda por producto o referencia buscador.

En Ver por pedidos tendremos una pantalla como la siguiente:

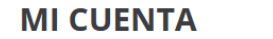

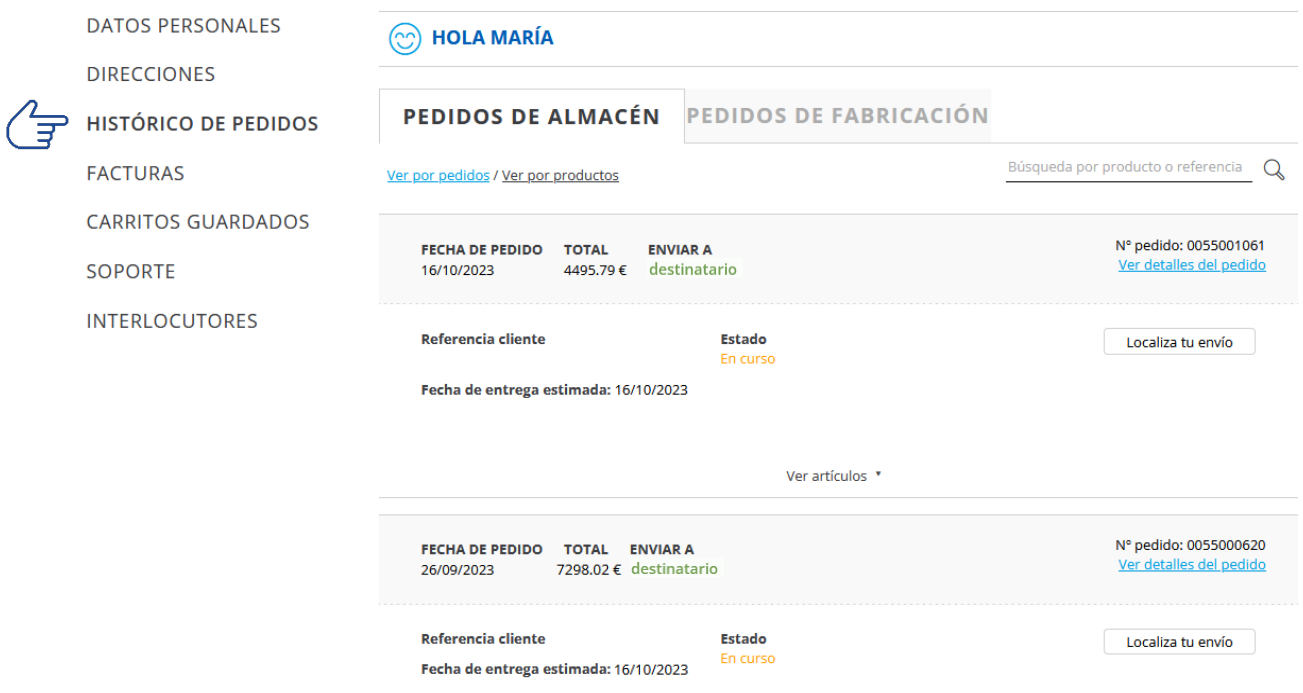

Q

Donde veremos los datos más relevantes sobre cada pedido y acceder a los detalles del mismo.

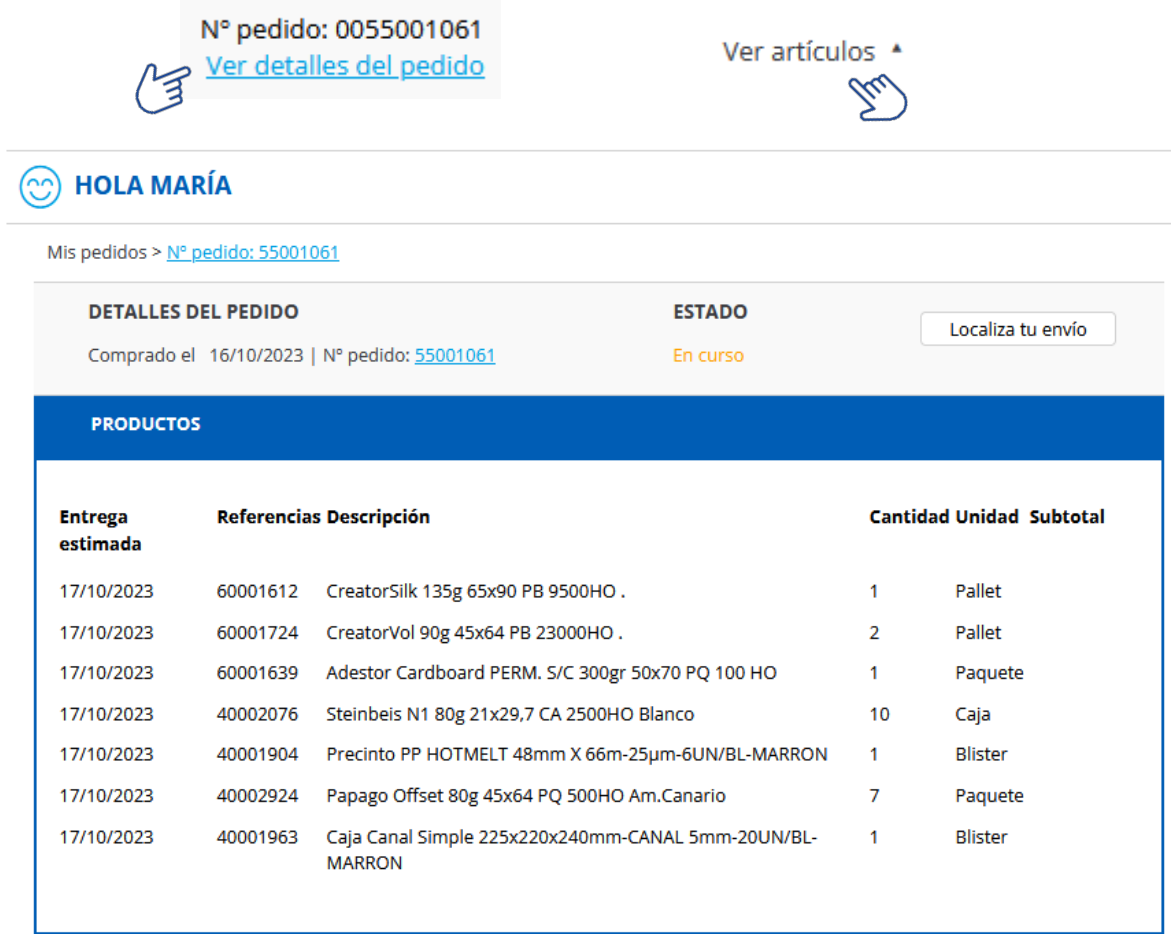

En Ver por productos tendremos el listado completo de productos comprados, sea cual sea el pedido.

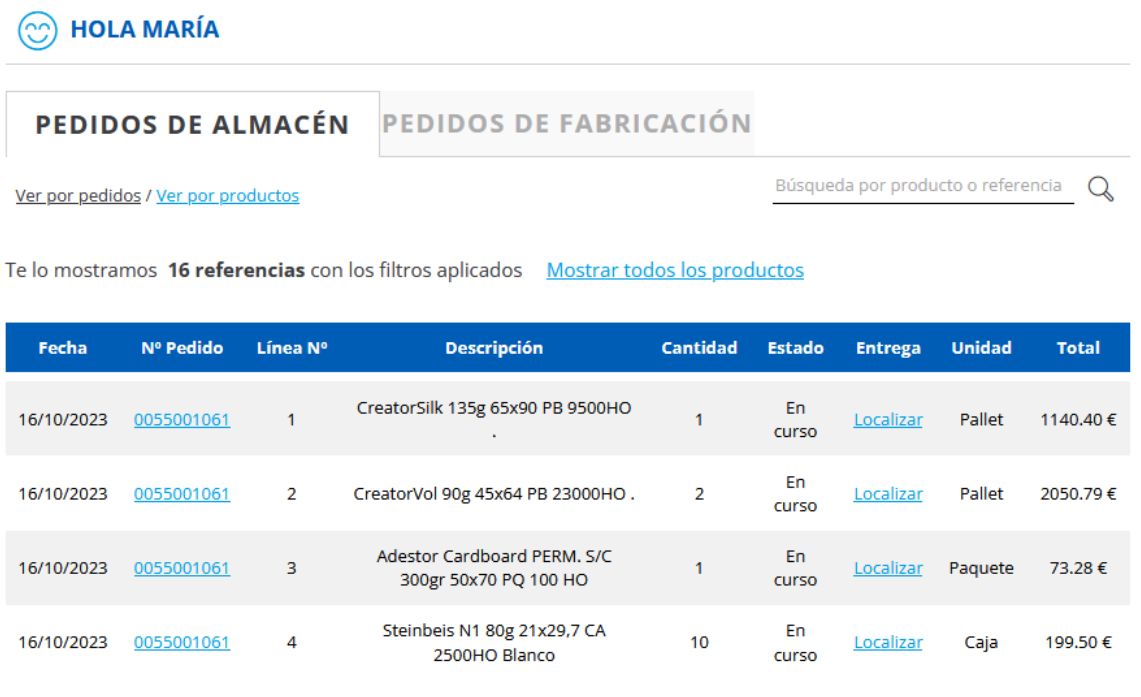

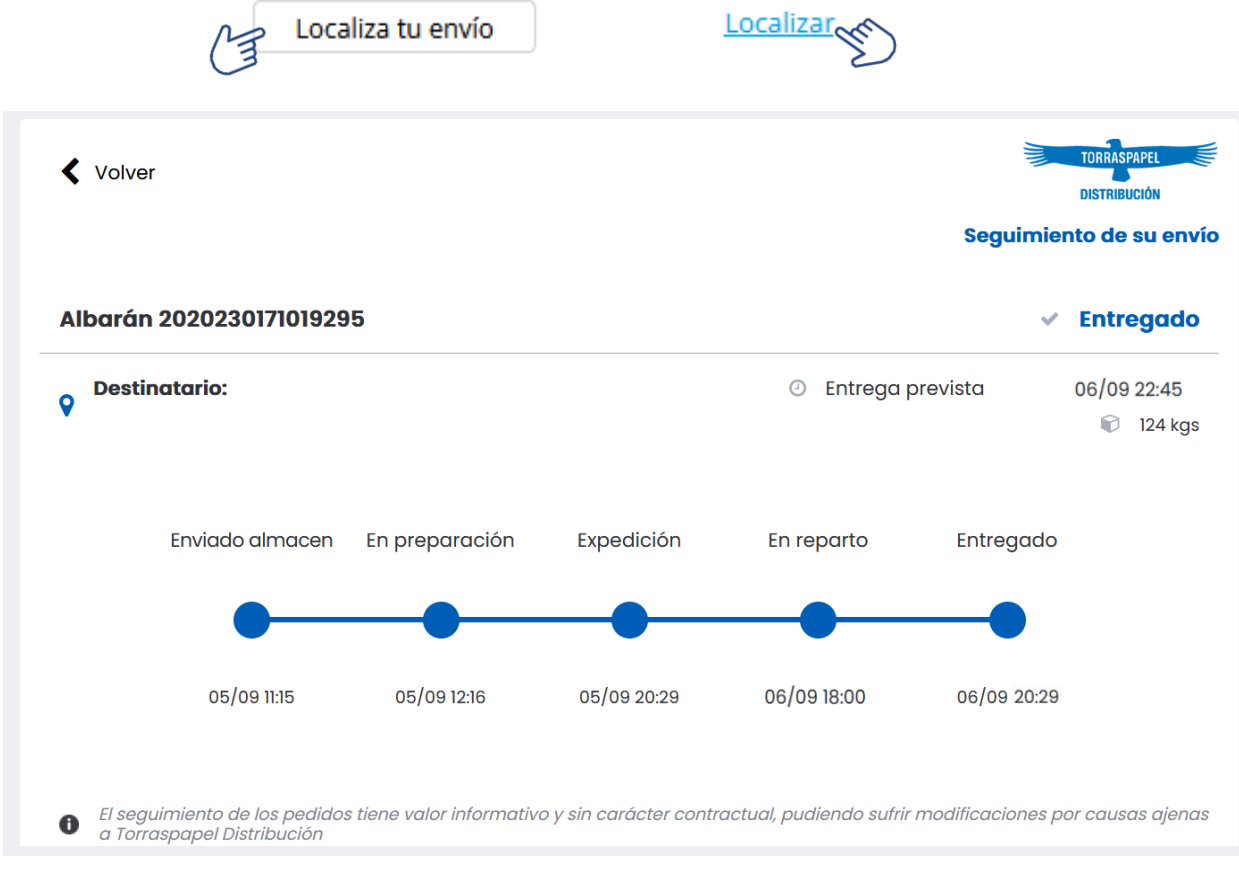

#### También podremos conocer el estado del pedido y localizar el envío

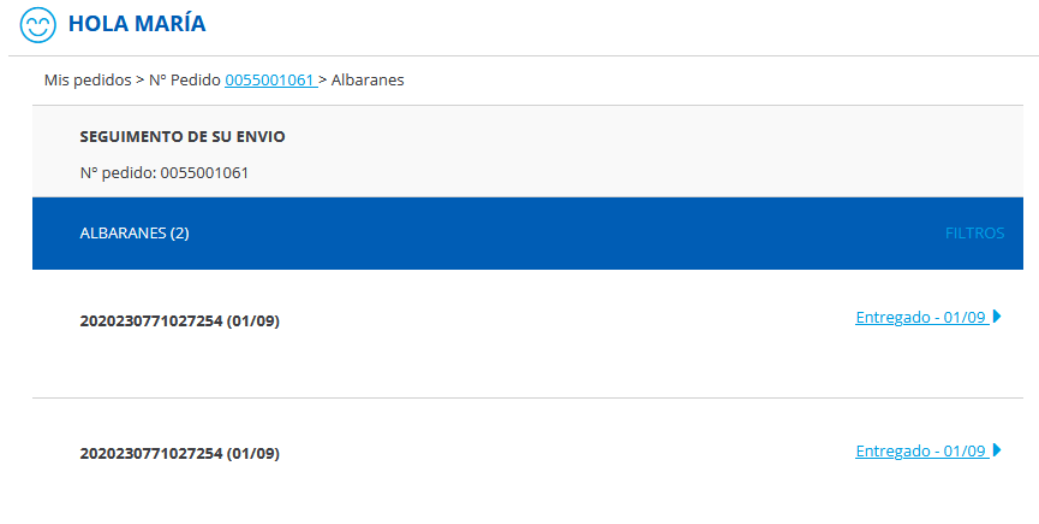

Asimismo, podremos descargar el documento pdf de confirmación del pedido, albaranes y otros documentos asociados con el pedido, incluidas facturas, conforme estén disponibles.

**DOCUMENTOS RELACIONADOS** Descarga de confirmación de pedido Confirmación de pedido-0055000620.pdf

#### **3.4. FACTURAS**

En este apartado dispondrás del histórico de tus facturas, las cuales podrás consultar y/o descargar en formato pdf.

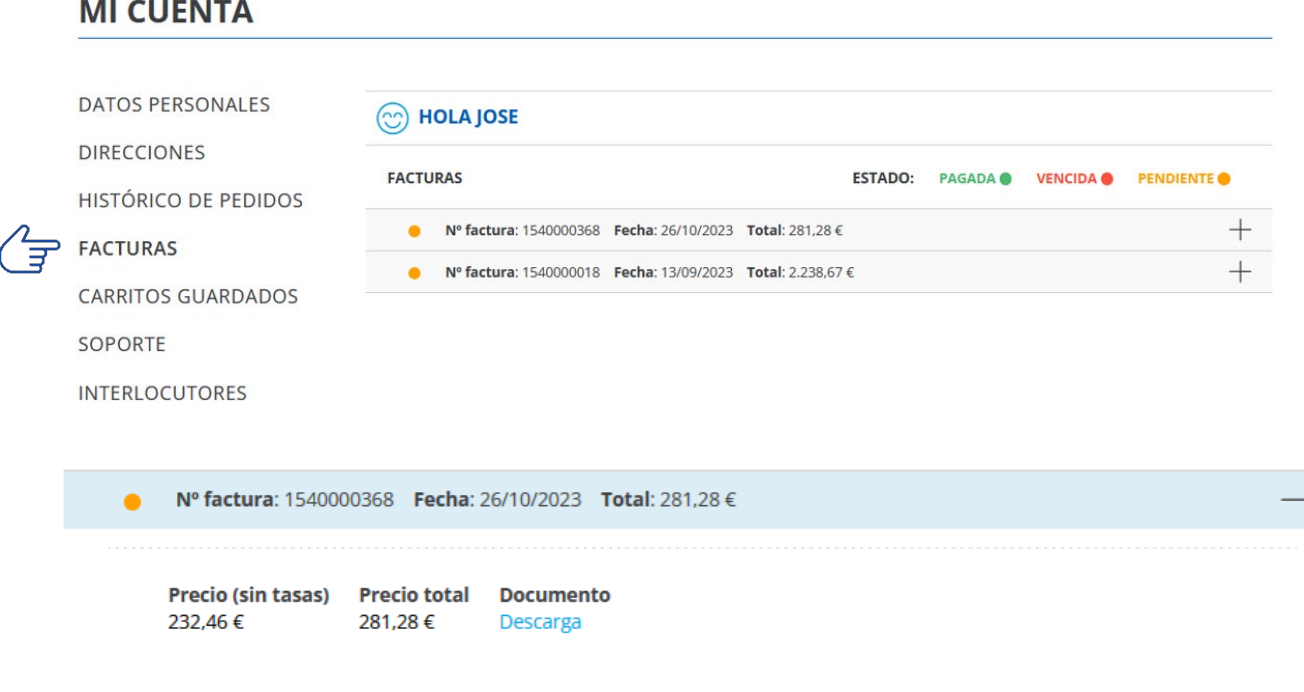

El código de colores te permitirá identificar rápidamente el estado de las mismas.

**PAGADA VENCIDA @** PENDIENTE @

> Las facturas pagadas con anterioridad al 5 de diciembre del 2023 no estarán disponibles en la web. Sí lo estarán todas aquellas que se vayan generando a partir de esta fecha.

Para solicitar facturas pagadas y anteriores a la fecha indicada, contacta con nuestro **Centro de Servicio al Cliente** en el **900 70 11 77**

#### **3.5. CARRITOS GUARDADOS**

En el apartado **CARRITOS GUARDADOS** tendrás disponibles aquellos carritos de la compra que hayas guardado, tanto si terminaste el proceso de compra como si lo dejaste en stand-by.

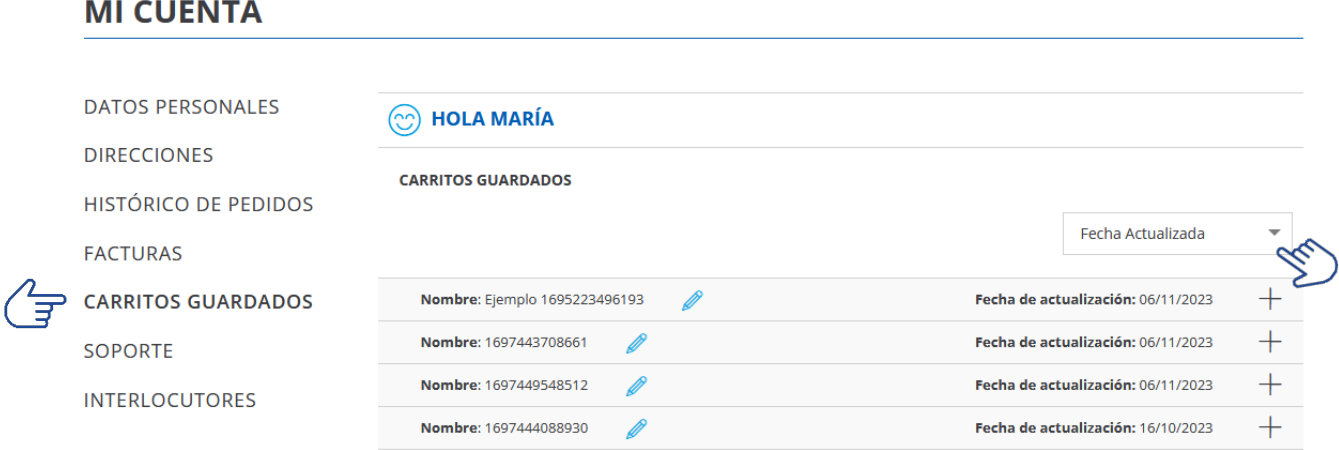

Podremos ordenar los carritos con el desplegable de la derecha. Ø Y si queremos renombrar el carrito haremos clic en

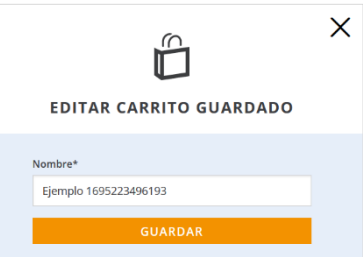

Haciendo clic en **+** desplegaremos los productos que tiene el carrito.

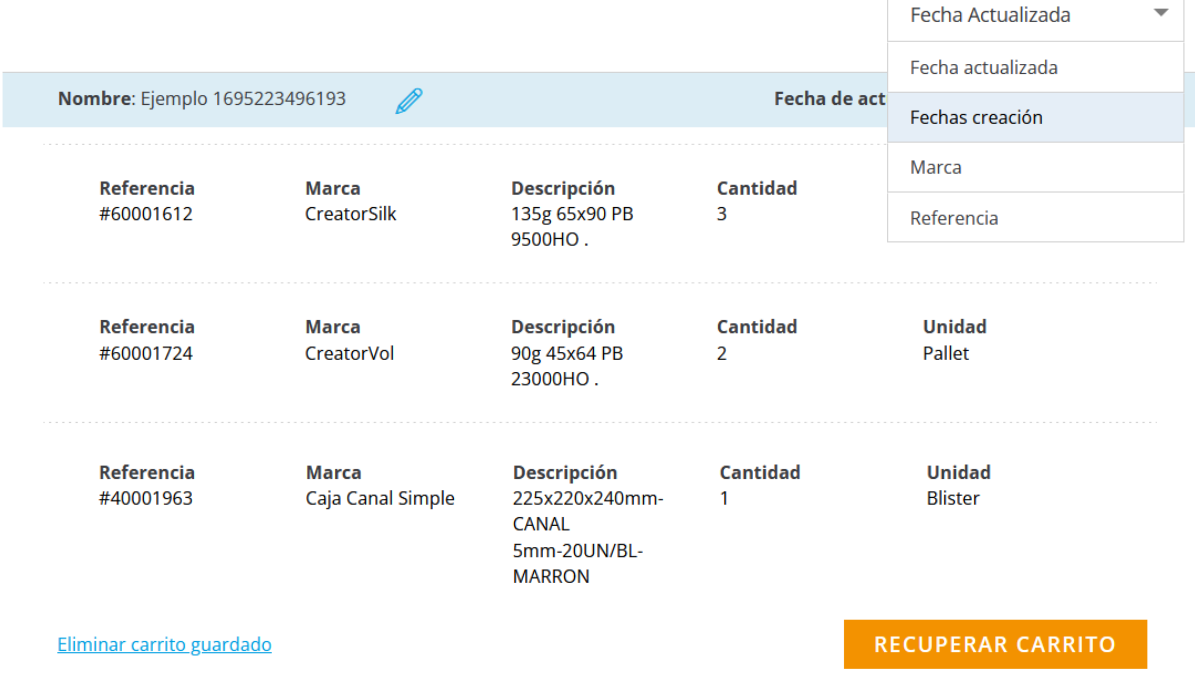

Y aquí podremos, o bien *Eliminar carrito guardado*, o bien recuperarlo para dejarlo como carrito activo.

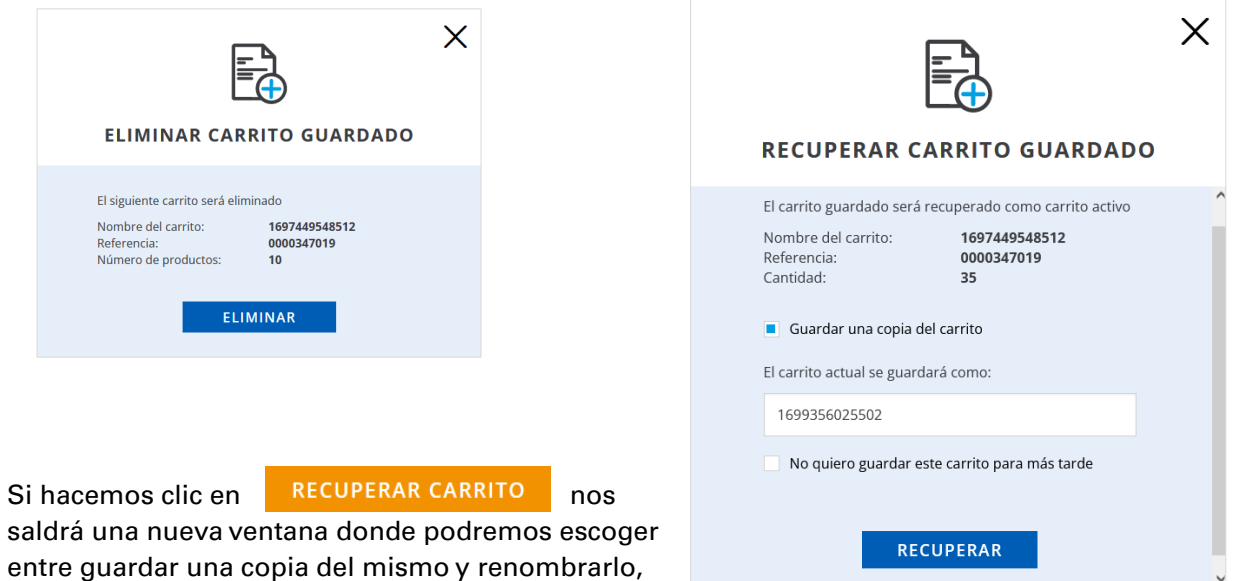

Al recuperarlo nos saldrán los productos incluidos en dicho carrito, con el precio actualizado al momento de la acción. A partir de aquí, podrás continuar con el proceso de compra (ver apartado 2. PROCESO DE COMPRA).

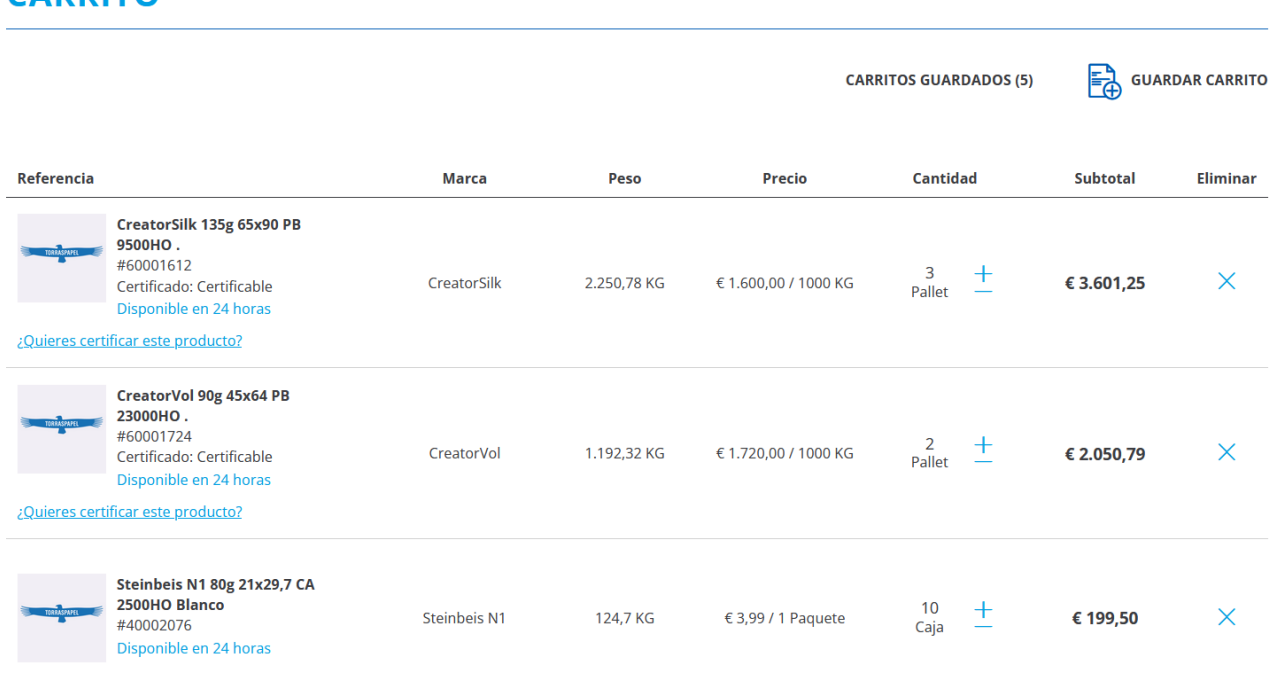

#### **CARRITO**

o recuperarlo sin más.

#### **3.6. SOPORTE**

En este apartado tendremos las anteriormente denominadas "Peticiones de Servicio", llamadas ahora "Tickets" o "Tickets de Soporte".

Visualizaremos quien ha creado el ticket, la fecha y el estado del mismo, el asunto (campo libre a definir por el usuario) y la categoría del ticket.

Haciendo clic en **+** se nos desplegará información adicional sobre el ticket. Podremos dar por finalizado el mismo en Cerrar ticket, o podremos añadir nuevos comentarios y/o cargar ficheros que ayuden a la resolución del ticket.

#### **MI CUENTA**

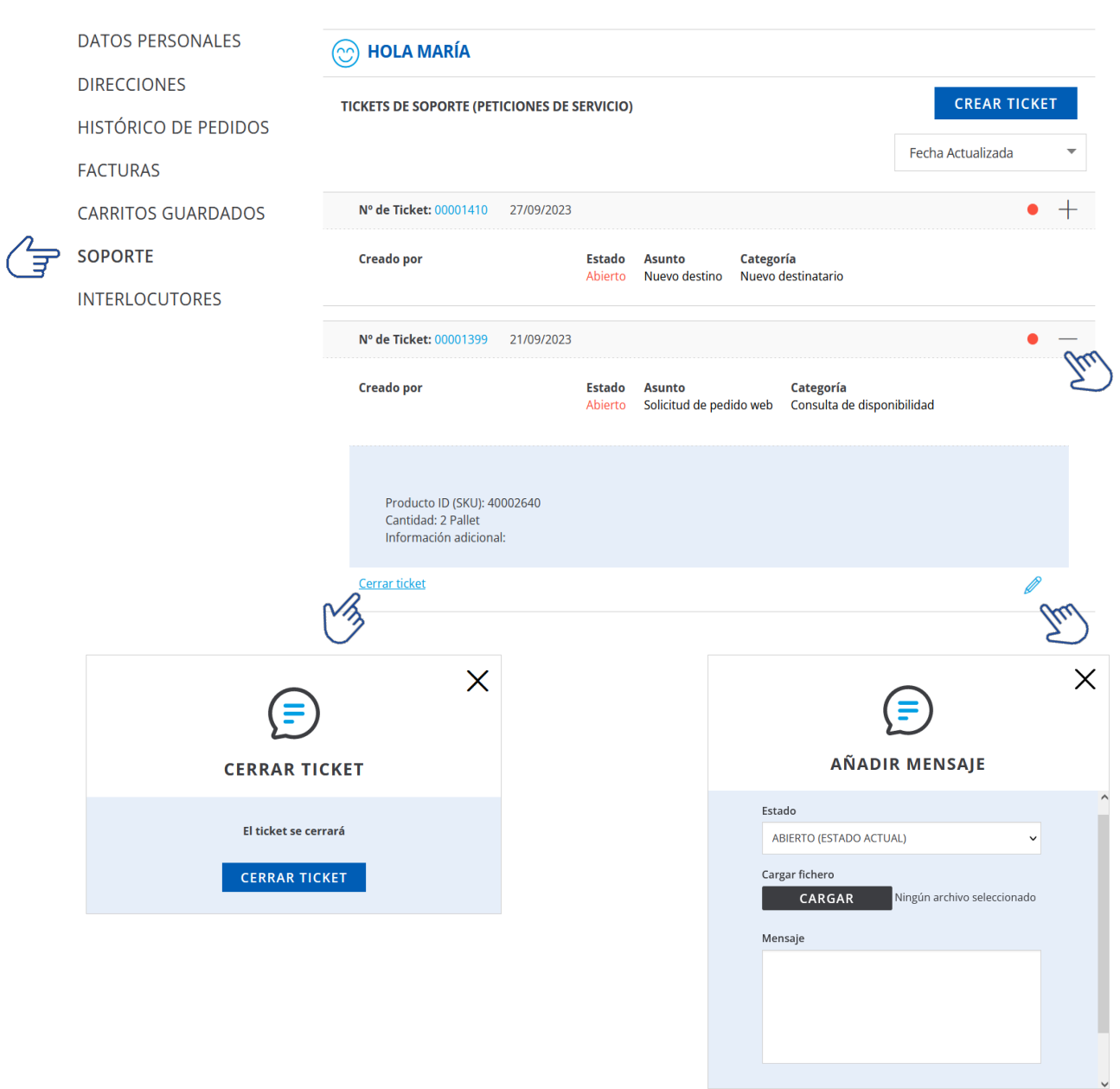

En **CREAR TICKET** generaremos un nuevo ticket que será gestionado a la mayor brevedad posible.

Tenemos que seleccionar una categoría del desplegable pre-definido, indicar el asunto, y añadir los comentarios (máximo 255 caracteres) que consideremos oportunos.

También, y de forma opcional, podemos cargar ficheros que aporten información complementaria.

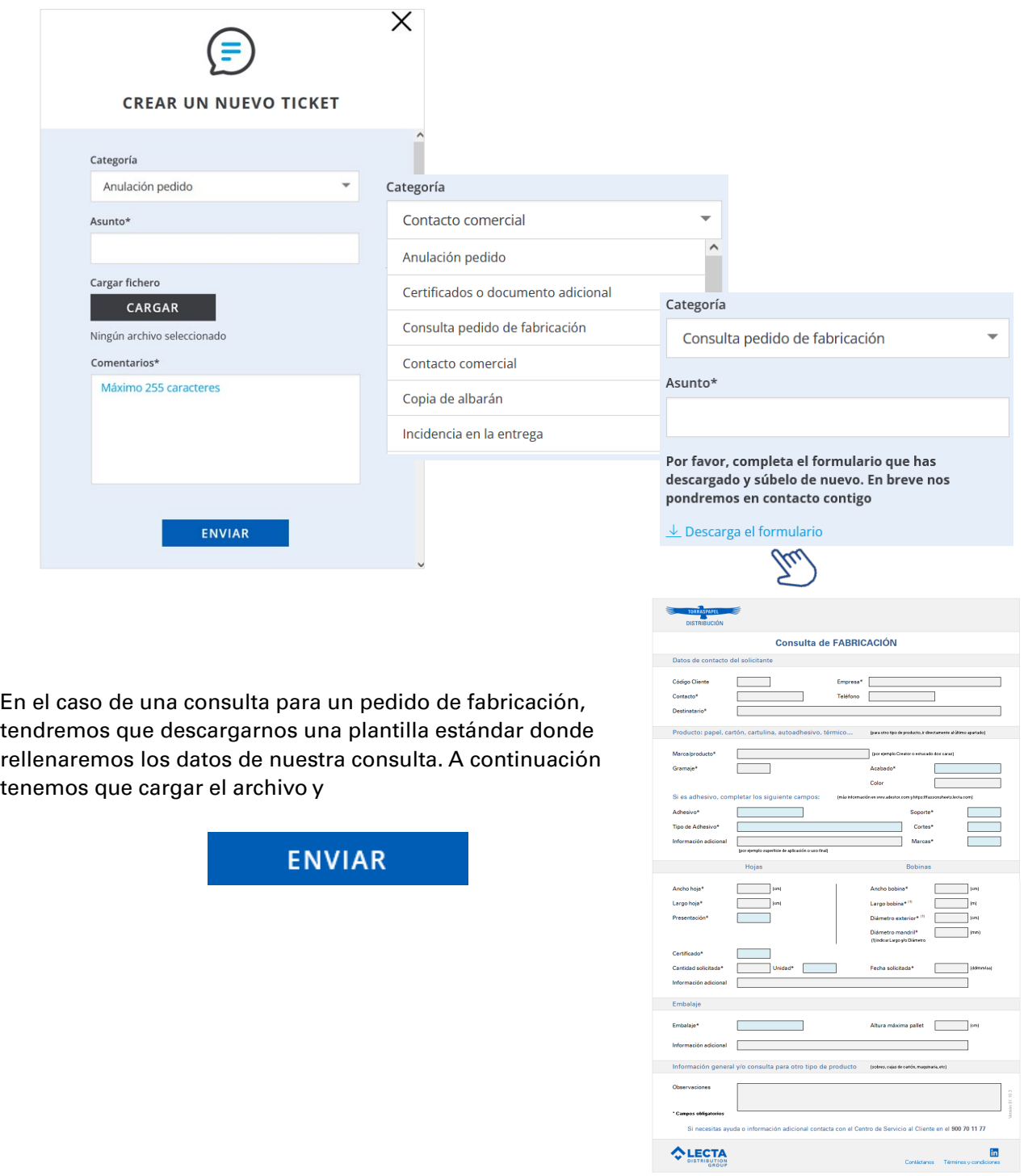

Gracias por contactar con nosotros. En breve atenderemos tu solicitud desde el Centro de Servicio al Cliente

#### **3.7. INTERLOCUTORES**

En **INTERLOCUTORES**, y **solo visible para el perfil de Administrador**, tendremos el listado de contactos informados en nuestra cuenta.

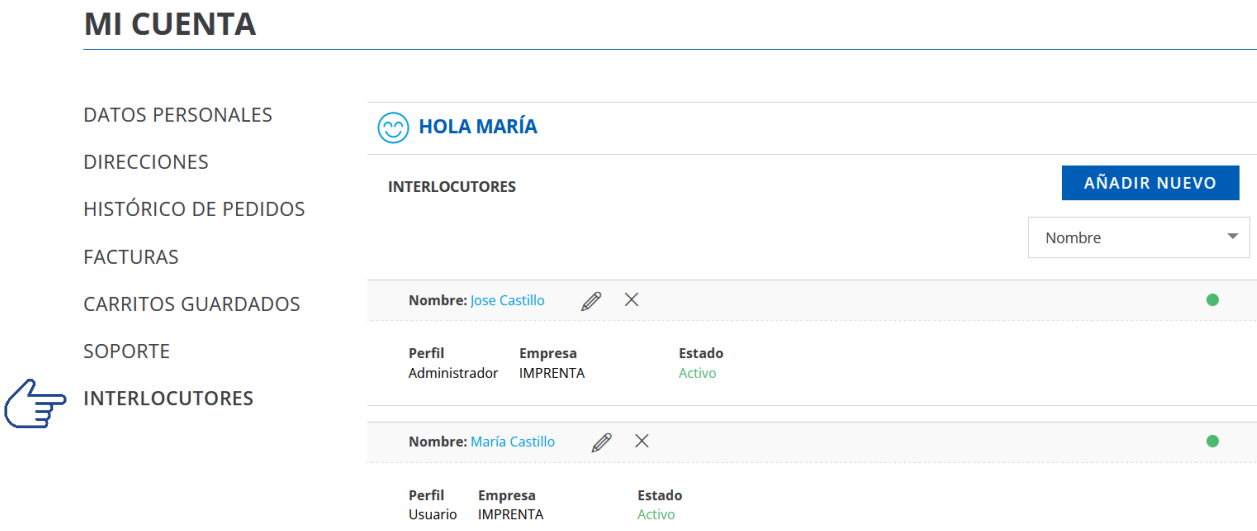

A través de crearemos nuevos interlocutores.

Todos los AÑADIR NUEVO campos con asterisco deben se cumplimentados, y siempre deberemos escoger un perfil para el contacto. La dirección de e-mail debe contener un correo electrónico válido, y en ningún caso puede utilizarse una dirección ya utilizada para otro contacto.

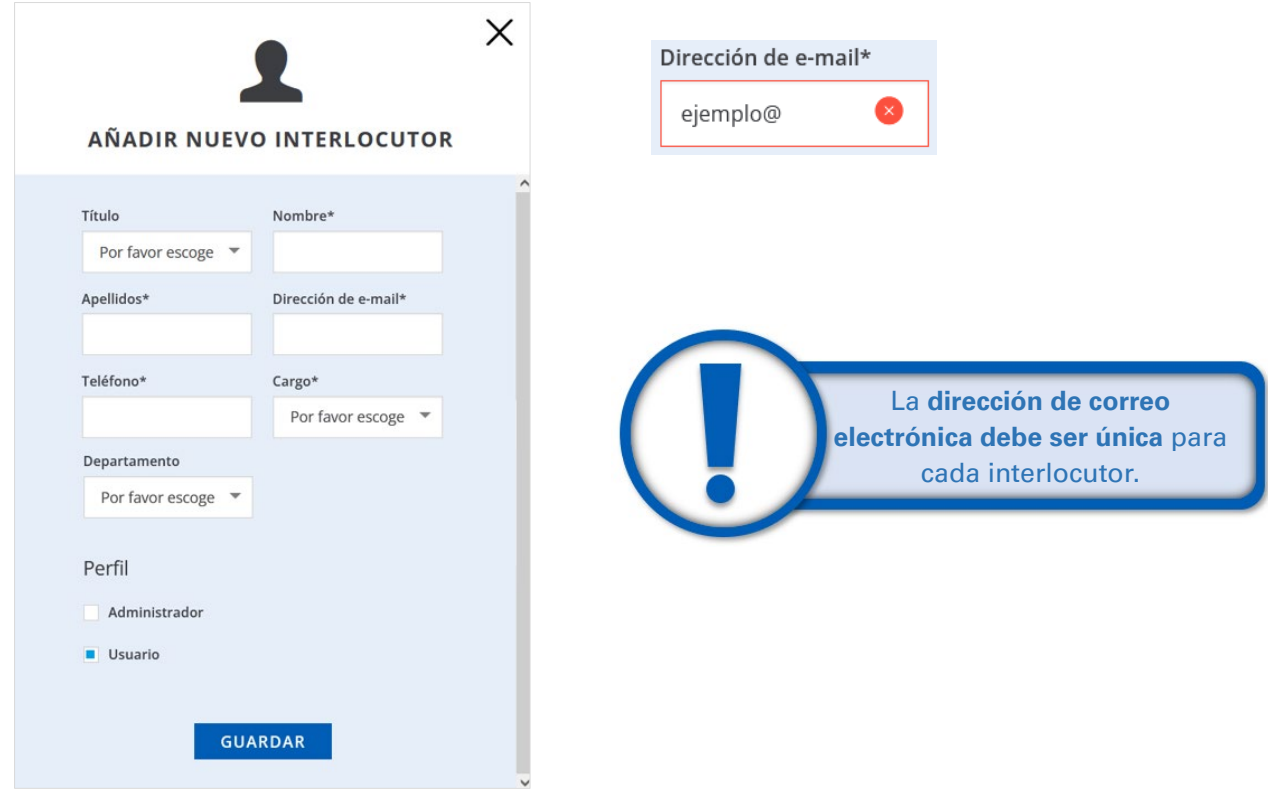

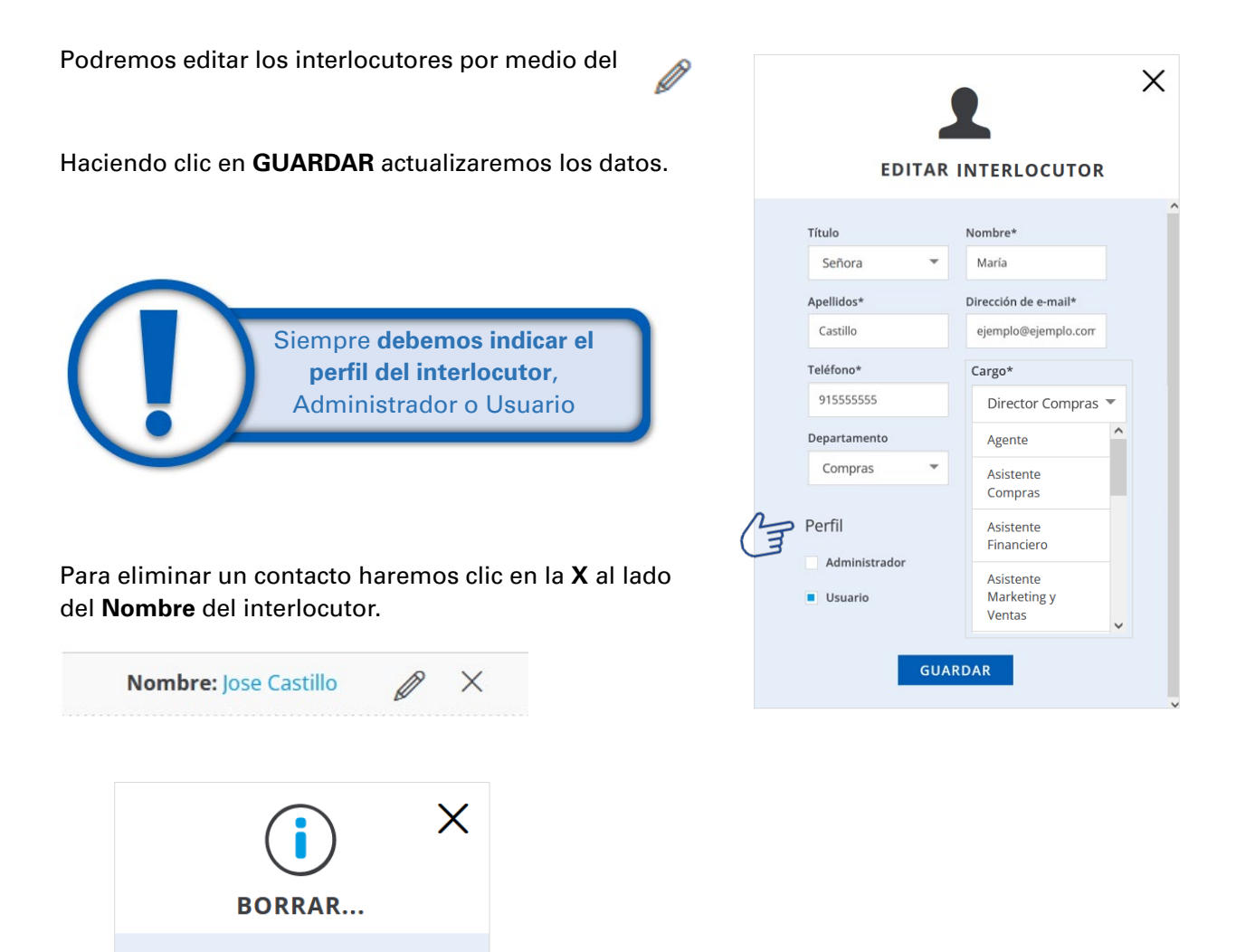

Cliente actualizado correctamente

¿Seguro que quieres eliminar este interlocutor?

SÍ

**NO** 

### **4. WEB PÚBLICA**

#### **4.1. CATÁLOGO**

En la parte superior de la home y posicionando el cursor en por ejemplo **GRAPHIC PRINT**, tendrás acceso el desplegable de las familias de producto incluidas en este área.

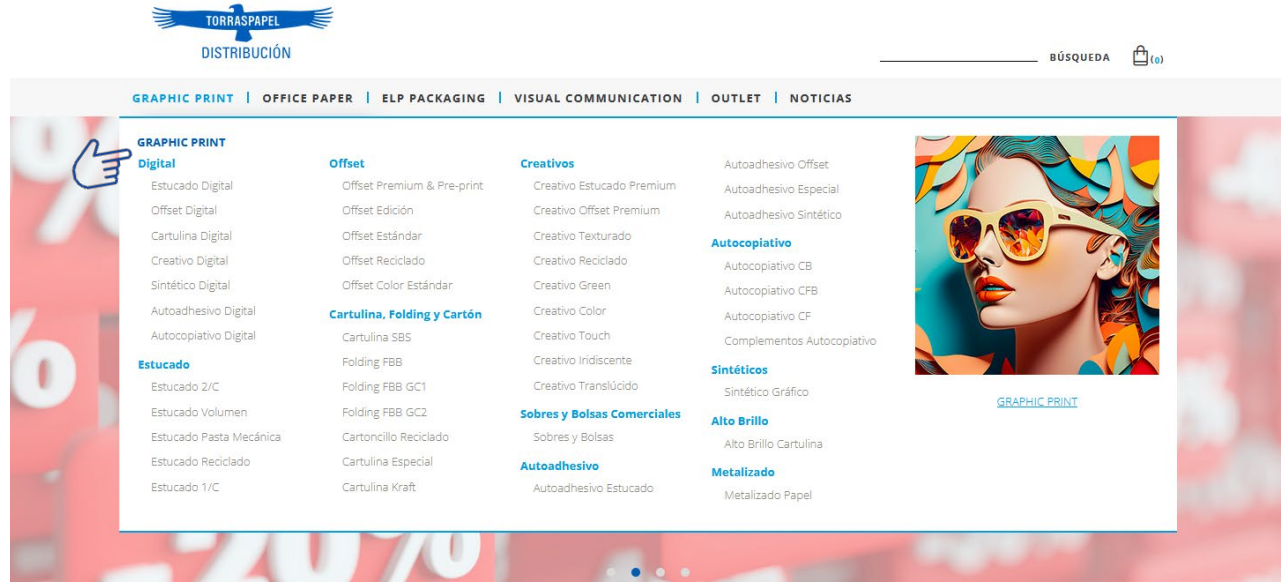

este caso al completo.

En la parte inferior del site, haciendo clic en  $\sum_{\text{down}}$  se nos abrirá el mismo catálogo de productos, en

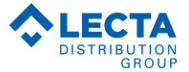

#### **GRAPHIC PRINT** Digital

–<br>Estucado Digital Offset Digital Cartulina Digital Creativo Digital Sintético Digital

Autoadhesivo Digital Autocopiativo Digital

Estucado

Estucado 2/C Estucado Volumen Estucado Pasta Mecánica

**Estucado Reciclado** Fstucado 17C

Offset - - - - - -<br>Offset Premium & Pre-print Offset Edición Offset Estándar

Offset Reciclado Offset Color Estándar

Folding FBB GC2

**Cartulina, Folding y Cartón** Cartulina SBS Folding FBB Folding FBB GC1

Cartoncillo Reciclado Cartulina Especial Cartulina Kraft

Autoadhesivo

Autocopiativo

Autocopiativo CB

Autocopiativo CFB

Autocopiativo CF

Complementos Autocopiativo

Autoadhesivo Especial

Autoadhesiyo Sintético

Creativos Creativo Estucado Premium

Creativo Offset Premium Creativo Texturado Creativo Reciclado

Creativo Green Creativo Color Creativo Touch Creativo Iridiscente

Creativo Translúcido **Sobres y Bolsas Comerciales** Sobres y Bolsas

Reciclado Autoadhesiyo Estucado Color Autoadhesivo Offset

Office Papers Color **FLP PACKAGING** 

Sintéticos **Exercise**<br>Sintético Gráfico

**Alto Brillo** 

Metalizado

**OEEICE PAPER** 

**Multifunción** 

**Digital** 

Alto Brillo Cartulina

Metalizado Papel

Office Papers Digital

Office Paners Premium

Office Papers Standard

Office Papers Economy

Office Papers Reciclado

Caias y Planchas de Cartón Cajas de Cartór Planchas de Cartón

Precintos

Precintos Embalaje

**Films Embalaie Rollos de Burbuias** 

Sobres Tubos y Rolsas Sobres Tubos

Bolsas Shopping **Protección y Separación** 

Maquinaria Embalaje Otras Máquina

**Accesorios Embalaje** Acces

Papel y Cartón .<br>Papel y Cartón Embalaje Kraft y Otros Papeles

**VISUAL COMMUNICATION** 

**Impresión Digital** Vinilo Polimérico

Vinilo Monomérico Lona Fundida Papel Digital

**Vinilos Laminadores** 

#### Foam PVC **Tintas Tintas Digitales**

Laminador Polimérico

Laminador Mono

**Soportes Rígidos** 

Nido de Abeia

**OUTLET** Estucado

Fstudado 2/C Estucado Reciclado

**Cartulina, Folding y Cartón** 

Autoadhesivo Autoadhesiyo Especial

Color Office Papers Color

**Impresión Digital** Papel Digit

**Vinilos Laminadores** Laminador Monomérico  $\checkmark$ 

También podemos navegar por el catálogo disponible en el lateral izquierdo, jerarquizado por tipo de producto al igual que los anteriores. El símbolo ▼ nos permitirá acceder a subfamilias hasta llegar a la marca buscada.

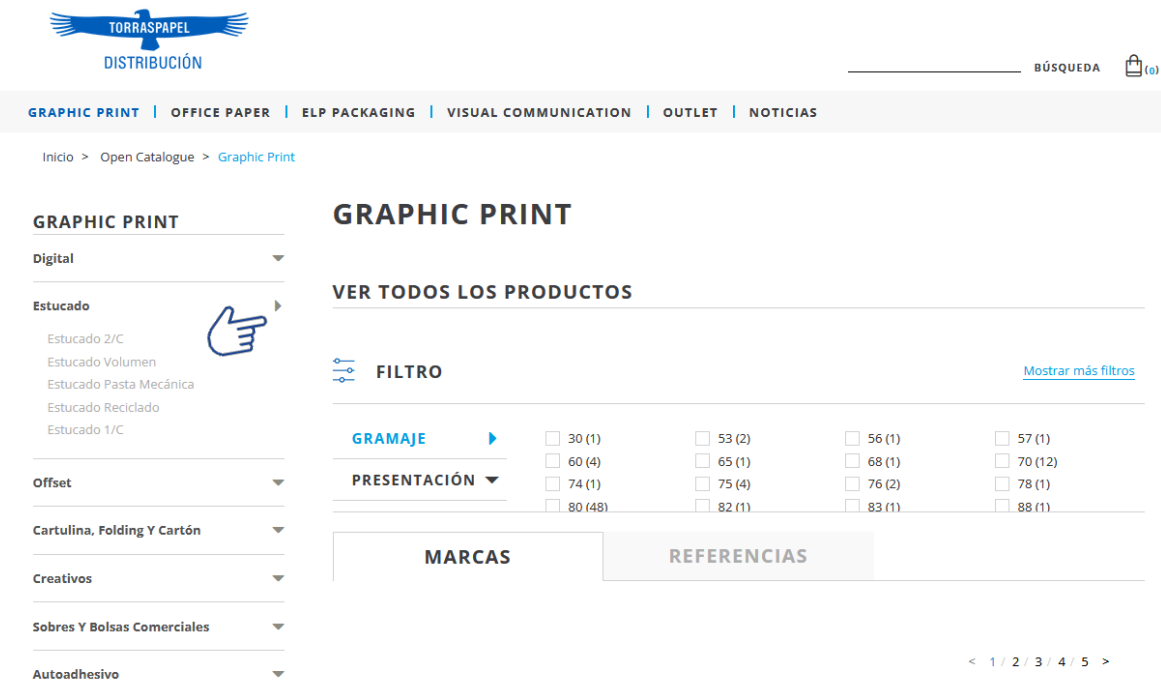

Podremos ver los productos por marcas, con el acceso directo a cada una ellas

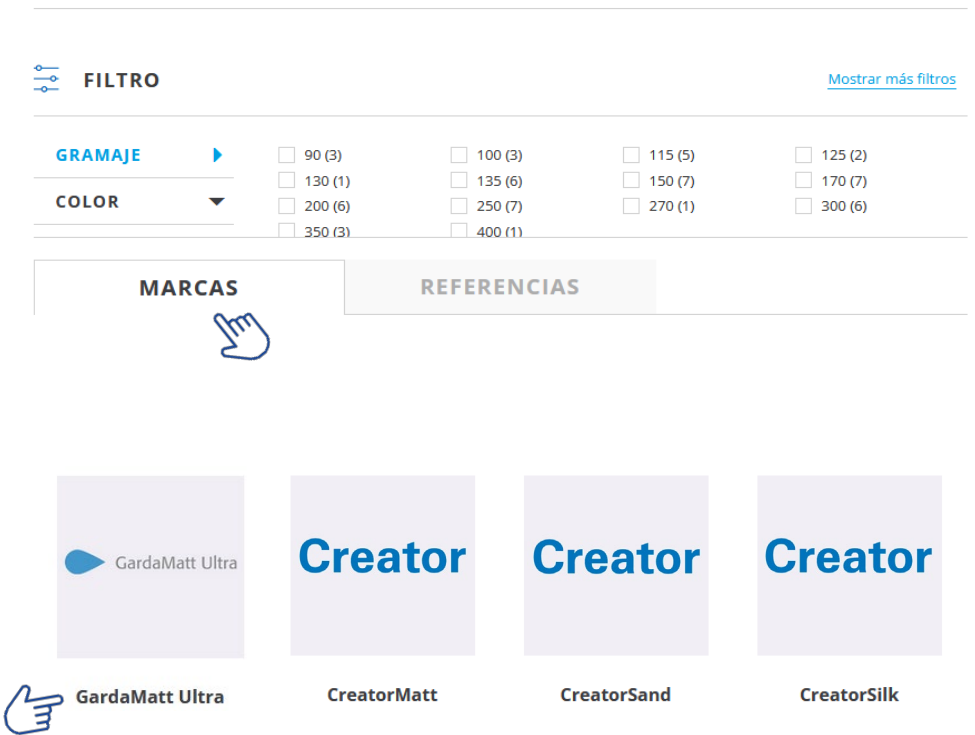

# **ESTUCADO 2/C**

**VER TODOS LOS PRODUCTOS** 

O por referencias, y en este caso, como la cantidad de productos puede ser muy amplia, con la opción de ordenarlos por gramaje, marca, etc.

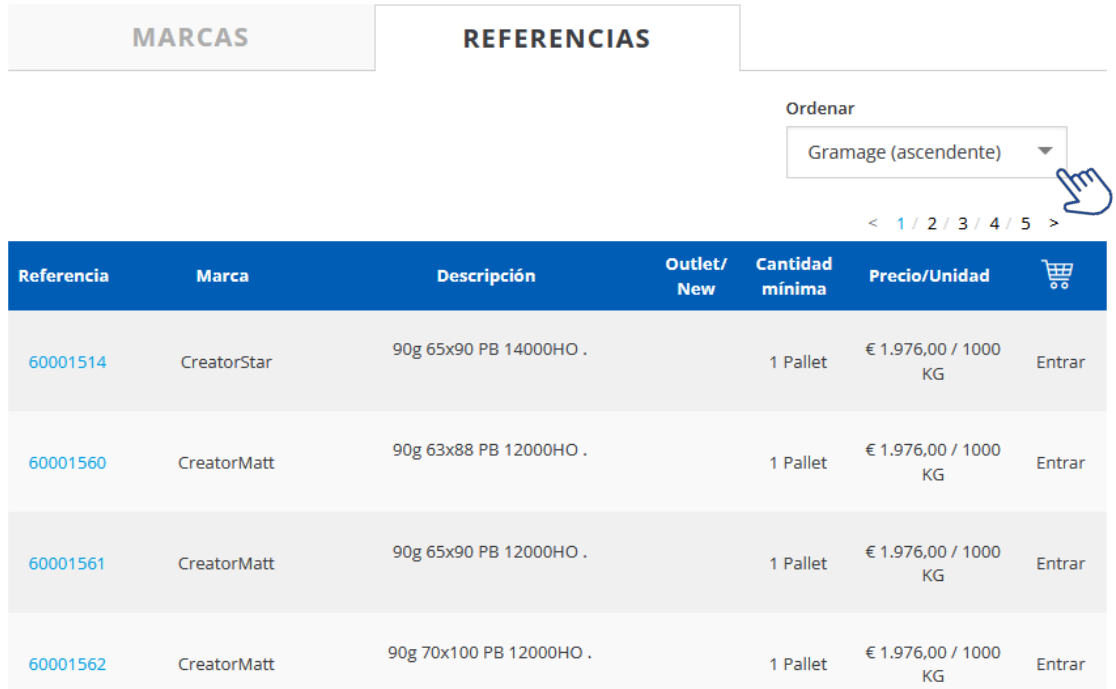

#### **4.2. PRODUCTO**

En una gama visualizaremos información muy completa sobre la misma. Descripción del producto, aplicaciones, métodos de impresión, etc.

Nos podremos descargar diferentes documentos como la ficha técnica, tabla de colores (si aplica), o los certificados más usuales (para otros específicos, consultar por los medios habituales).

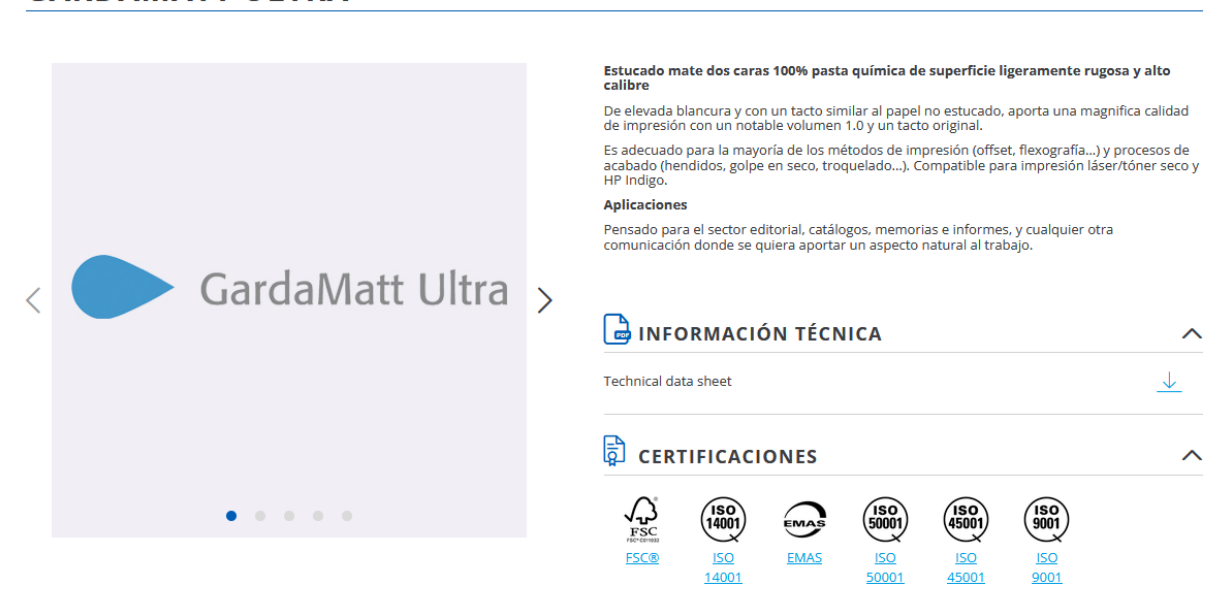

#### **GARDAMATT ULTRA**

También habrá varias imágenes relacionadas con la gama, con ejemplos de las aplicaciones significativas más usuales.

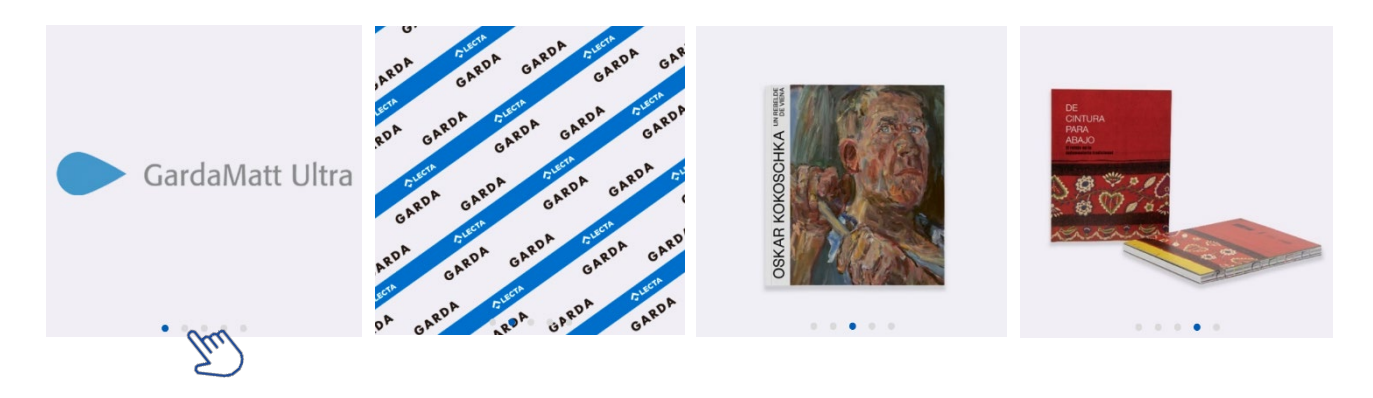

#### **4.3. OUTLET**

En el catálogo **OUTLET** encontraremos todas aquellas gamas y referencias que están descatalogadas y que tenemos en promoción a precios muy atractivos.

Fácilmente identificables con la palabra Outlet, o con el símbolo en la imagen del producto

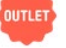

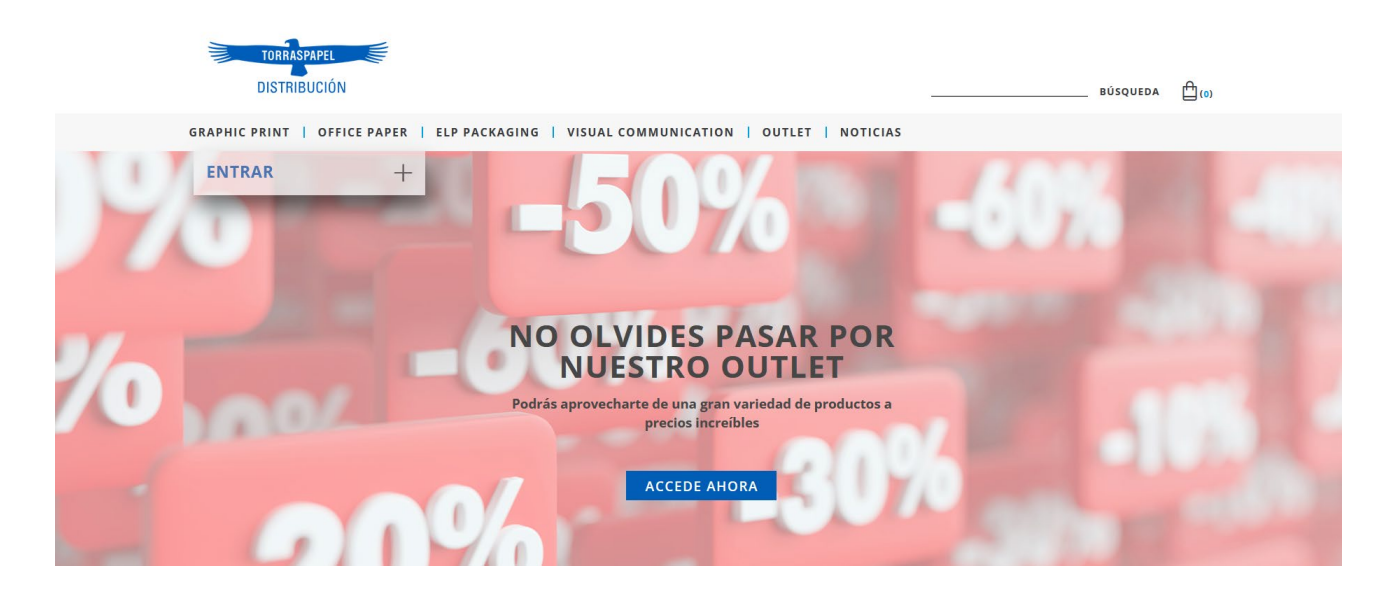

#### **4.4. CERTIFICADOS**

En este apartado tendremos acceso al selector de certificados por tipo, con un potente buscador de productos.

Disponible la descarga en formato pdf.

Otros certificados más específicos como contacto con alimentos, seguridad en juguetes, etc están disponibles bajo consulta y/o en la web de Lecta **www.lecta.com**

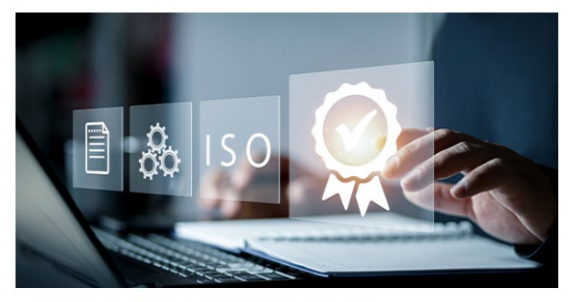

**CERTIFICADOS** 

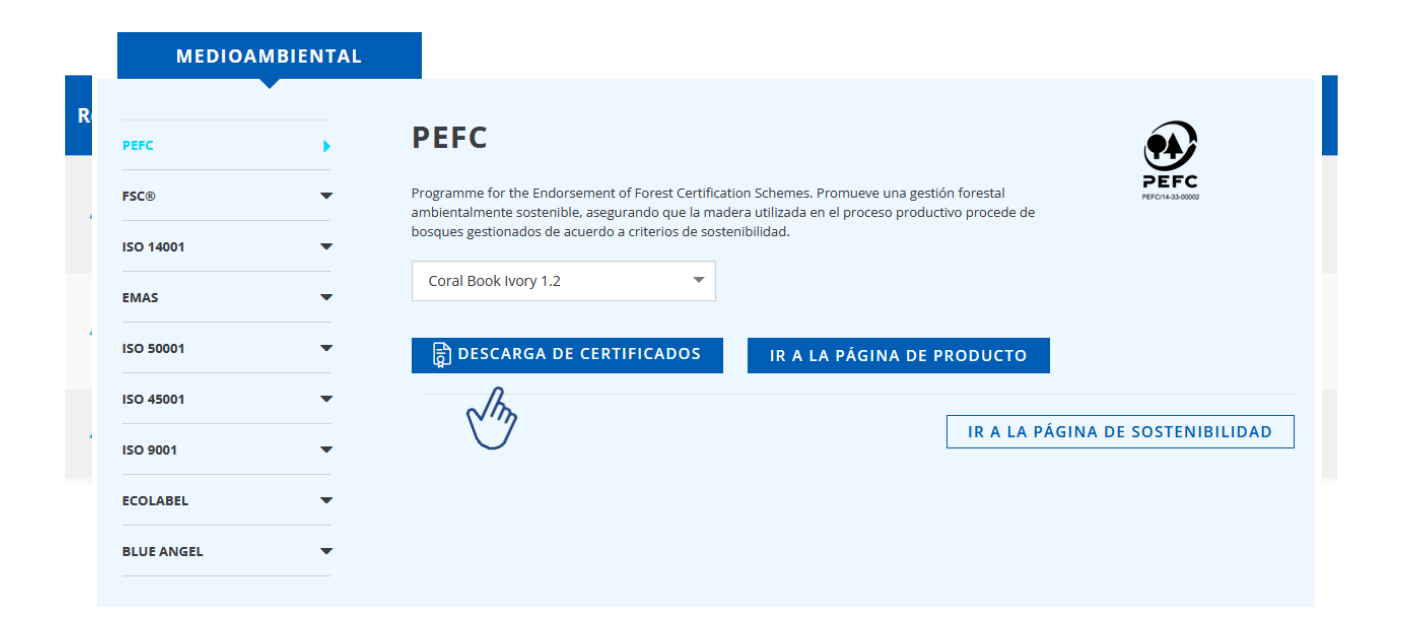